## **Submitting Your Application – Page-By-Page Practical Tips External Applicants**

This guidance is only applicable for applications made via iTrent and does not apply to HIRE. Please use the images below to determine which system you are using to submit your application:

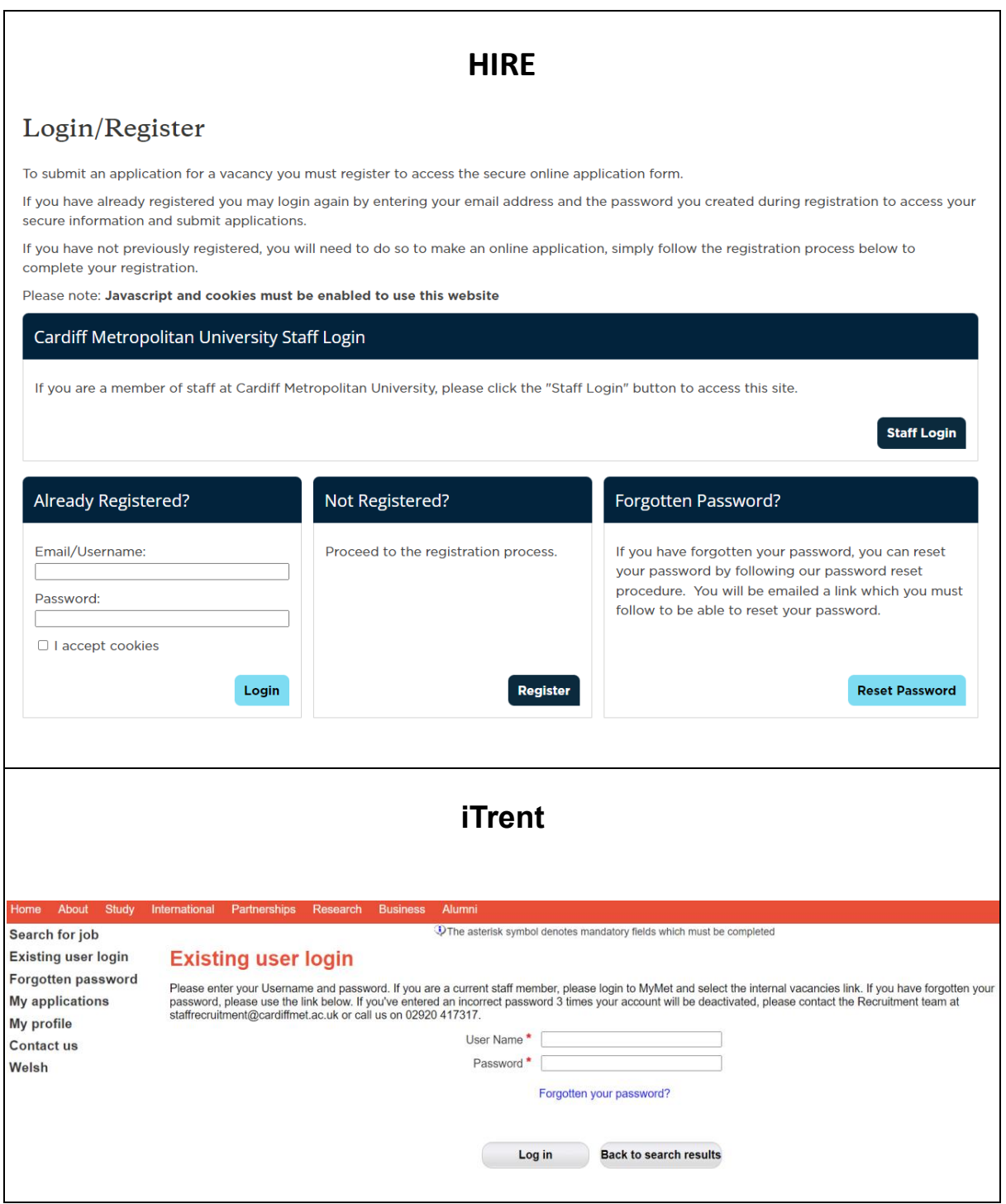

For support with applications made via HIRE please contact the Staff Recruitment Team using the details below:

- Staff recruitment telephone number: +44 (0) 2920 417 317
- Email: StaffRecruitment@CardiffMet.ac.uk

These guidance notes provide useful information to help you complete and submit your application accurately.

## **How to Access the Web Recruitment System**

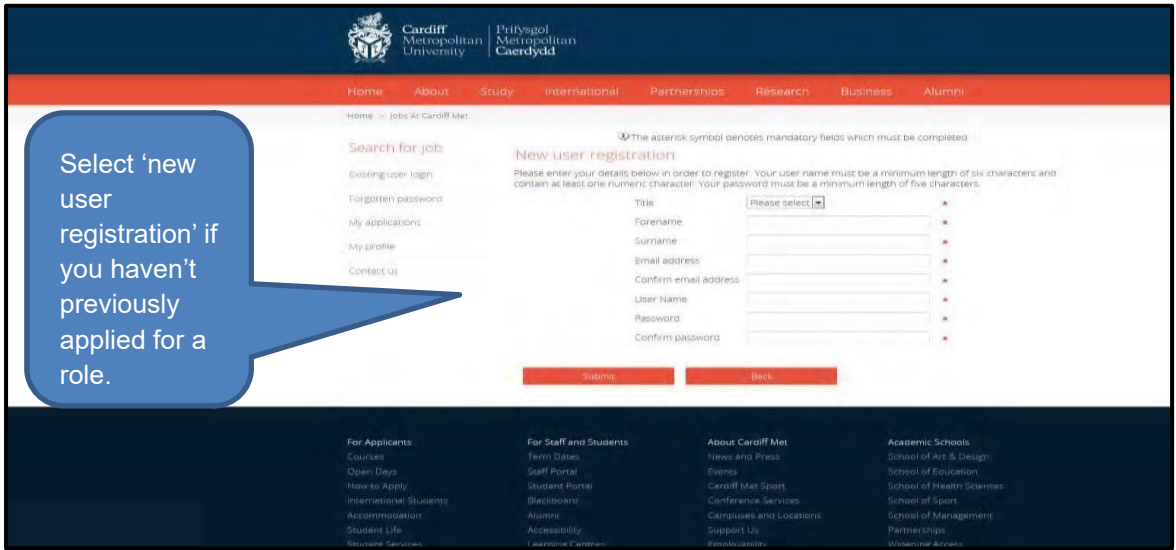

#### **New Users**

- Select '**New User Registration'** and create a User Name and Password.
- The password needs to be at least 6 characters long and contain at least one numeric value.
- A confirmation email containing your details will be sent to the email address you supplied once you have registered.
- You will need to use these credentials each time you apply for a job at Cardiff Metropolitan University which will enable a history of your applications to be accessible under one account.

### **Existing Users**

• Existing users can login with the details used previously when registering/applying.

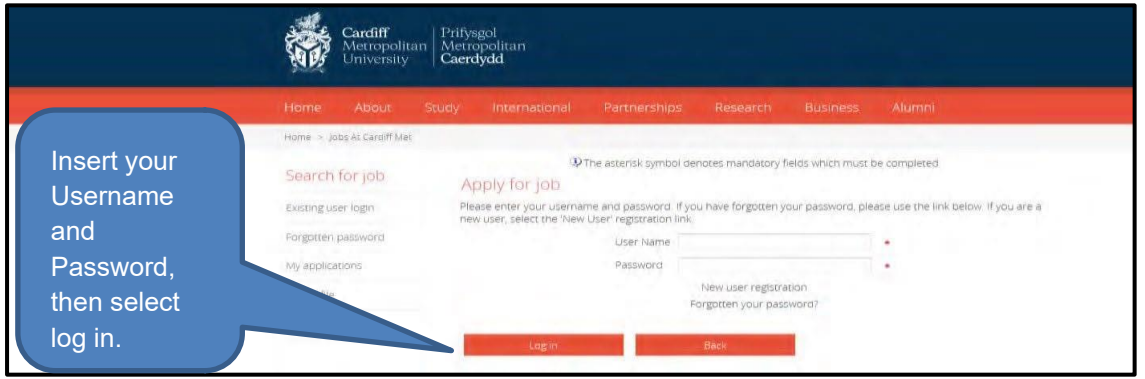

## **System Lock Out**

- If you enter incorrect login details 3 times in succession, your account will be deactivated.
- Please contact Human Resources to reactivate your account. You can contact Human Resources by selecting the '*Contact us'* link.

### **Forgotten Password**

• Click on '*Forgotten Password'* on the left-hand menu and enter the required information to be sent a 'reset' link to your email account.

## *Tip: Please note that the link is only valid for six hours from the time it is sent to you.*

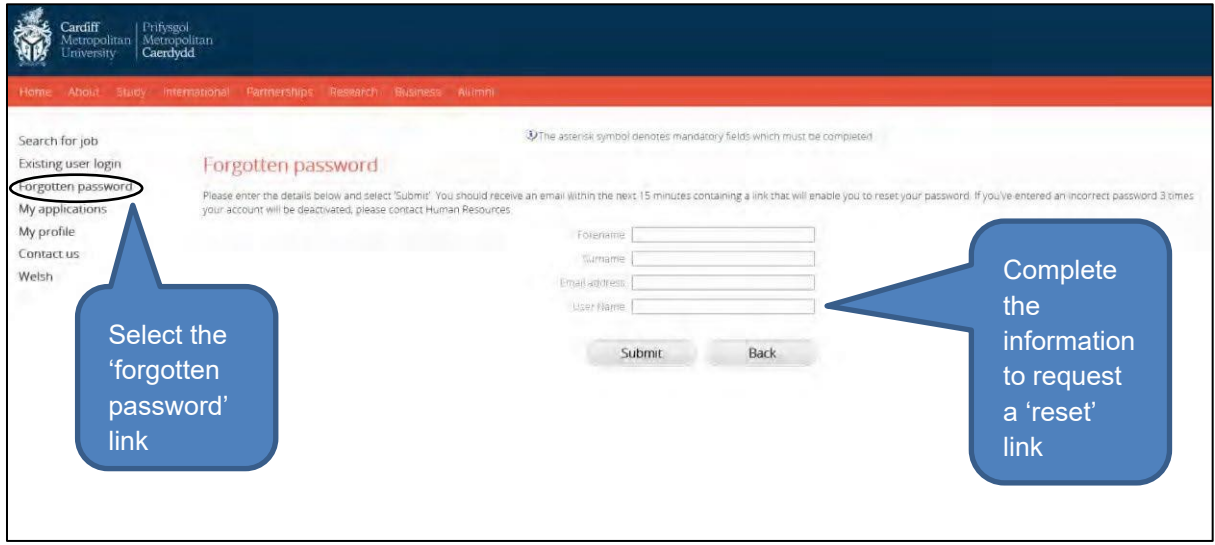

## **Completing the Application Form**

The online application form is split into sections called application pages.

## **Moving Through the Pages**

• Before you start to complete your application form, you will be taken to the application summary page. This will show the application pages that you will need to complete your application.

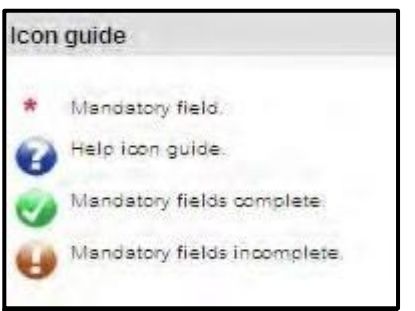

- The icons next to the heading will help you track your progress by telling you whether a page is complete or not. When the mandatory fields on each application page have been completed, the incon will be displayed against that page.
- Applications can only be submitted when all pages display the symbol.
- Mandatory fields are identified with a red star \*
- Navigate through the application pages by using the *'save and summary'* button to take you back to the summary page. You can select the *'previous'* button to return to the previous page, or the *'next'* button to save the details entered and move on.

## *Tip: Avoid using the 'back' button on your web browser whilst completing your application as you may lose information you've entered.*

## **Reviewing Your Application**

• You have the option to review your application by selecting the '*print preview'* button on the summary page. As well as being able to view the application form, this will give you the option to print the application form.

## **Part – Complete Applications**

- You can return to completing an application at any point during the application process but you must save your data before logging out.
- If you leave your application open while taking a break, the system will eventually time out.
- To access your application again, you will need to close down your web browser, reopen and log back in. Part-completed applications are saved under the '*My applications'* section.

## **Closing Date**

• All Cardiff Metropolitan University vacancies close at midnight (GMT/BST) on their specified closing date.

### **Applicant Details Page**

- In this section you will need to provide your personal details (e.g. your name, address and contact details). Please ensure that you provide an email address and telephone number in the *Contact details* section. To add more than one contact detail, please select the *'add'* button.
- If you've used the online system recently, your address should be shown below the blank fields.
- Please check these, and if necessary, update your details by selecting '*edit'*. Once you've finished, select *'next'*.

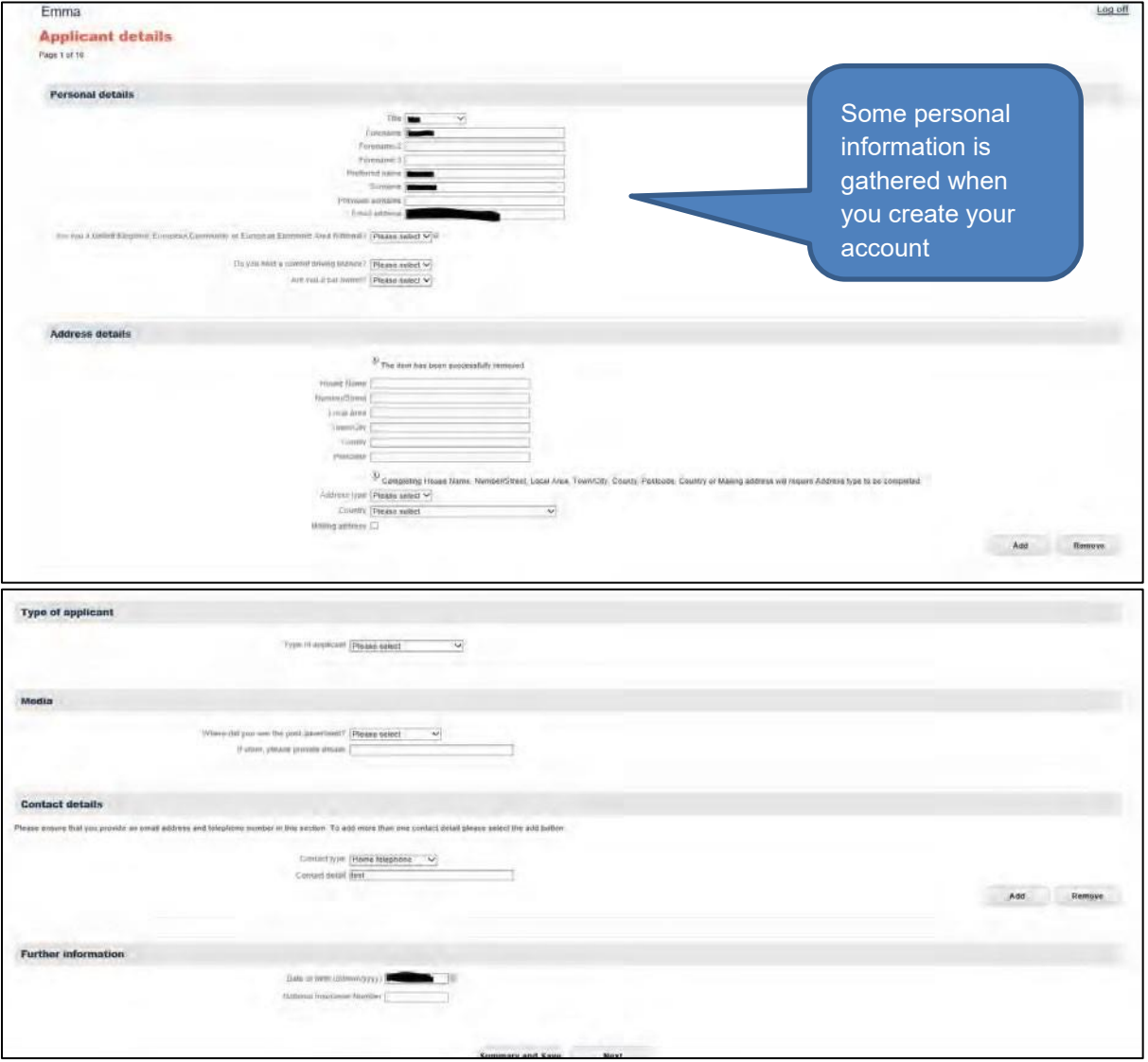

# **Employment History Page**

- For start and end dates of your previous jobs, all dates must be entered in the following format: dd/mm/yyyy. Alternatively you can use the calendar icon to select the relevant dates.
- If you have previously submitted an application, your employment history details will be saved in the blank fields.

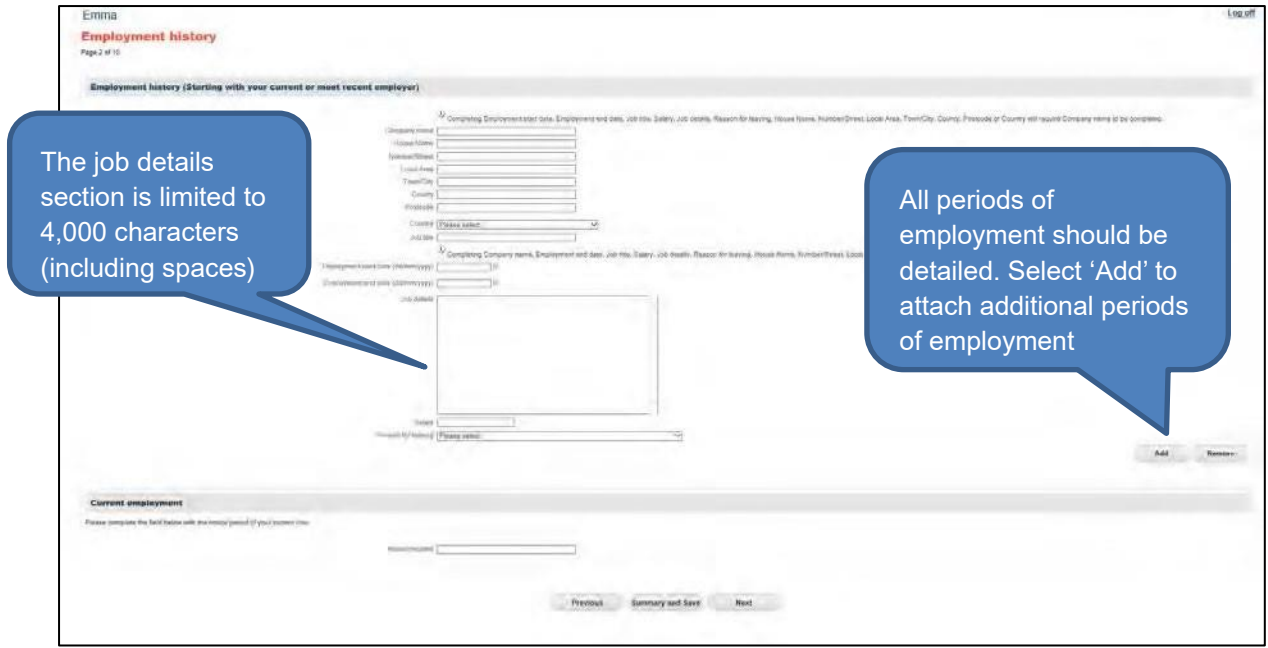

## **Qualifications**

- In this section you will need to provide details of any qualifications you hold. Please select the subject from the dropdown list and complete all relevant information relating to the qualification.
- If you have previously submitted an application, your qualification details will be saved.
- If your qualification doesn't appear in the subject, please complete the *'Please specify any qualification that you are unable to enter above'* box with all of the relevant information.
- If you are working towards a qualification please complete this in the *'Please specify any qualifications that you are currently working towards'* box.

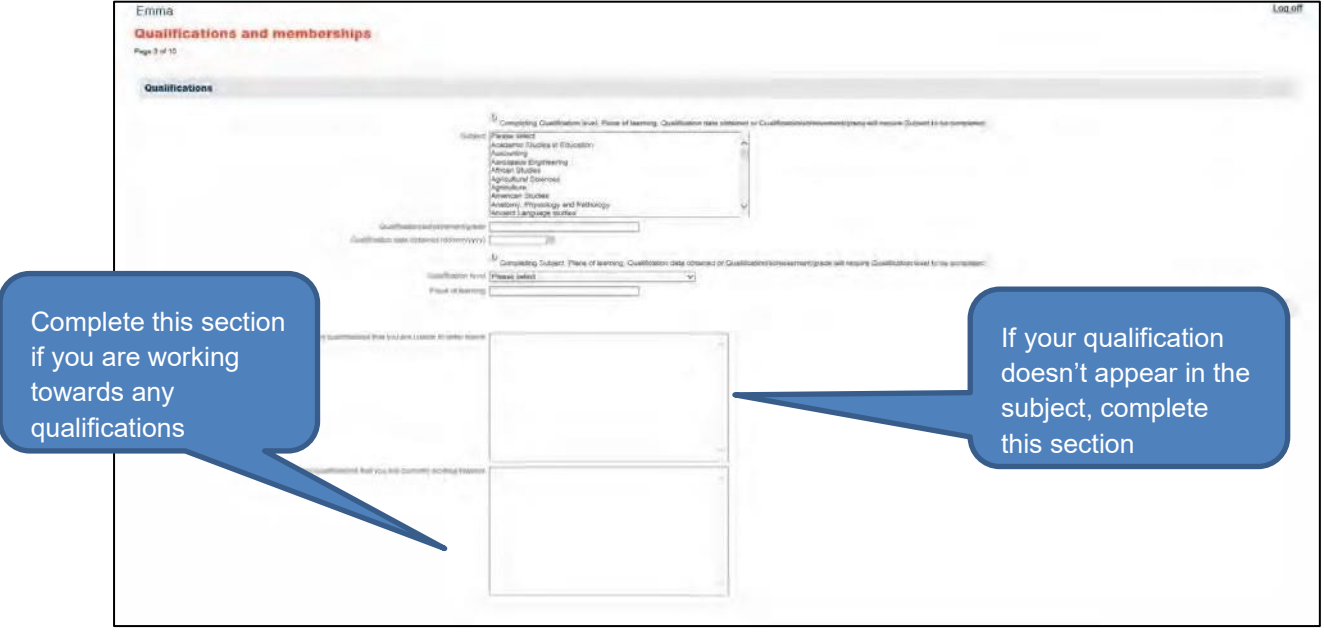

### **Professional Memberships**

- Use the professional membership section to update any memberships you have to relevant professional bodies.
- If you have previously submitted an application, your professional membership details will be saved.
- If your professional membership body doesn't appear in the list, please complete the *'Please enter any professional memberships that you are unable to enter above'* box.

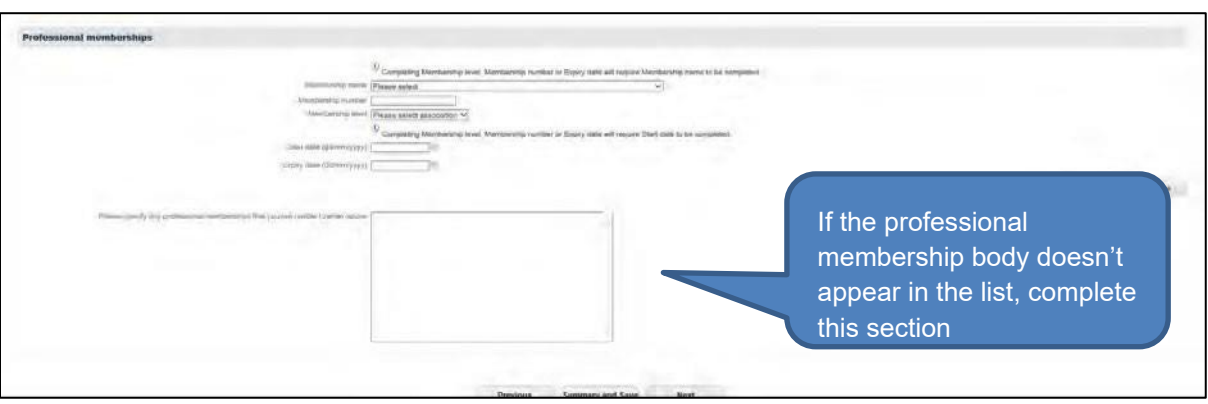

### **Supporting Information Page**

• This section requires you to provide further evidence of how you meet the selection criteria in the person specification for the post.

*Tip: Remember to save your work regularly by selecting the 'save and summary' button at the bottom of the screen. Please note that each section is limited to 4,000 characters (including spaces)* 

*Tip: It's a good idea to type your supporting statement in another application first, such as Microsoft Word, then copy and paste the text into the box on the form. However, any formatting may be lost when you paste.* 

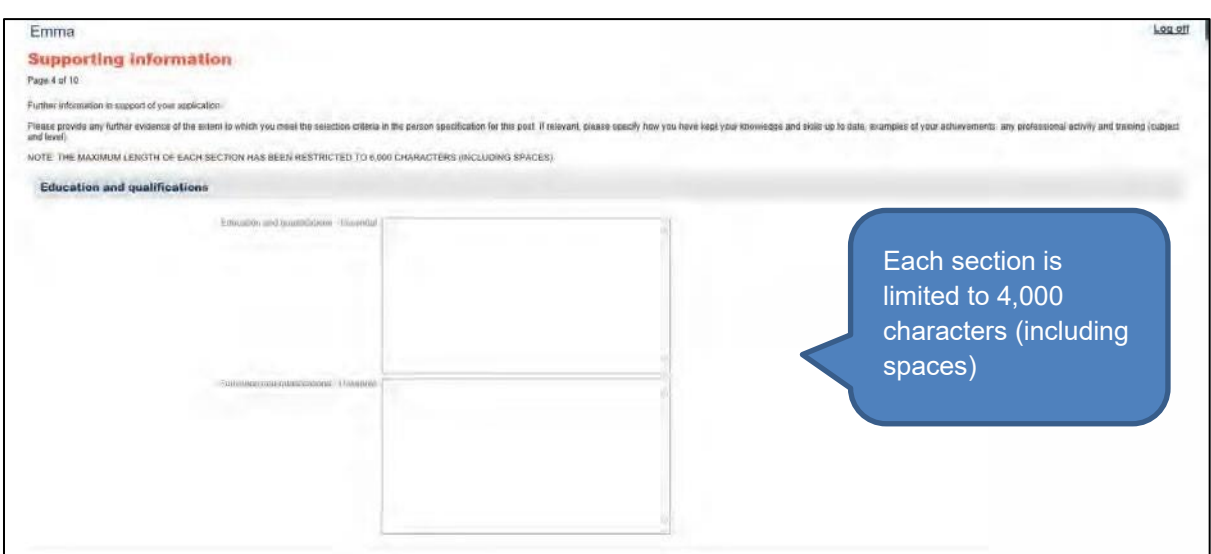

#### **References**

- Anyone applying for a job at Cardiff Metropolitan University must provide details of referees and offers of employment are subject to the receipt of satisfactory references.
- You will need to provide details of two referees including email address and telephone number. Referees must have direct knowledge of your work and must include your most recent employer. If you do not have a recent employer, references related to unpaid employment, for example, in voluntary organisations, may be appropriate.
- Character references from friends and relatives are not acceptable.
- School leavers and graduates may give names of lecturers/tutors/head teachers and any temporary or work experience employer, as appropriate. Please ensure your referees are in a position to respond promptly.

### *Please note: referees will be contacted upon the identification of a preferred candidate following the interview process.*

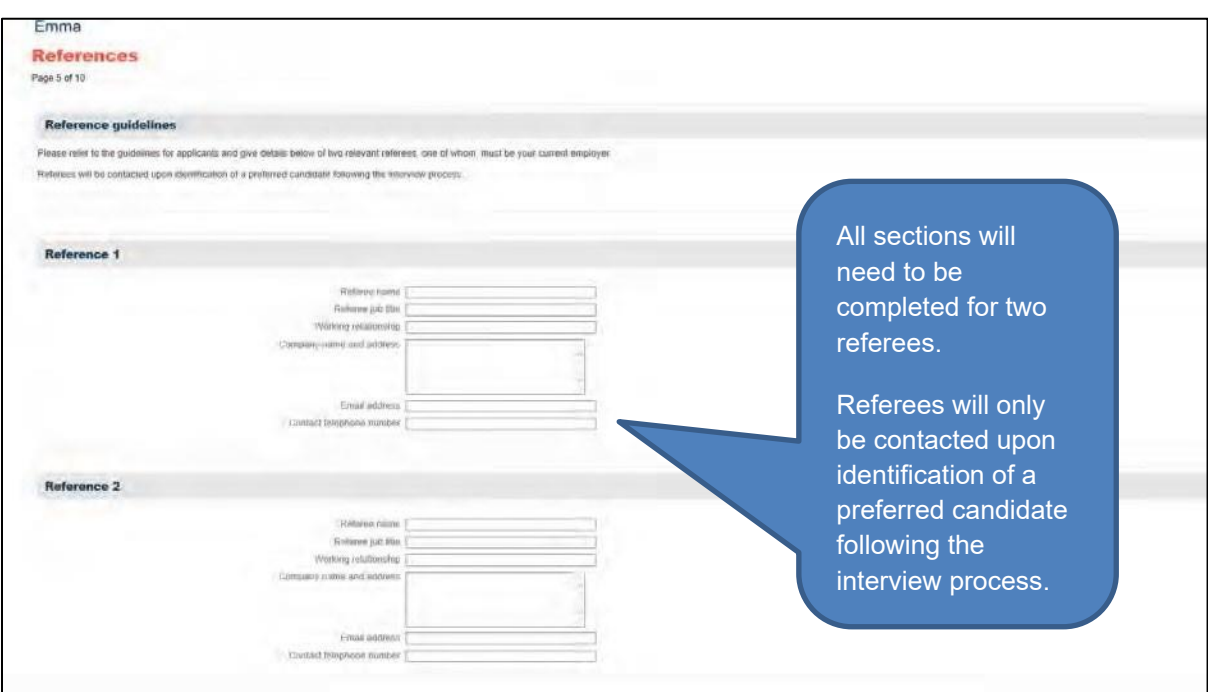

#### **Sensitive Information**

In keeping with Cardiff Metropolitan University's Equal Opportunities Policy, we welcome applications from all sections of the community. Individuals are selected, promoted and treated on the basis of their merits and ability.

The University holds the Two Ticks disability symbol and is positive about disabled people. We will interview all disabled applicants who meet the essential criteria on the person specification and consider them on their abilities.

The equal opportunities monitoring information you provide will be treated in confidence.

This information is **not** provided to the selection panel. However, the Chair of the Panel is informed if any candidate has declared a disability as the University holds the Two Ticks disability symbol and interviews all disabled applicants who meet the essential criteria on the person specification.

The equal opportunities monitoring information is stored by the HR department for up to 12 months and then is destroyed if you are unsuccessful. Relevant information will be extracted and included in your staff record held on the secure HR system database if you are appointed.

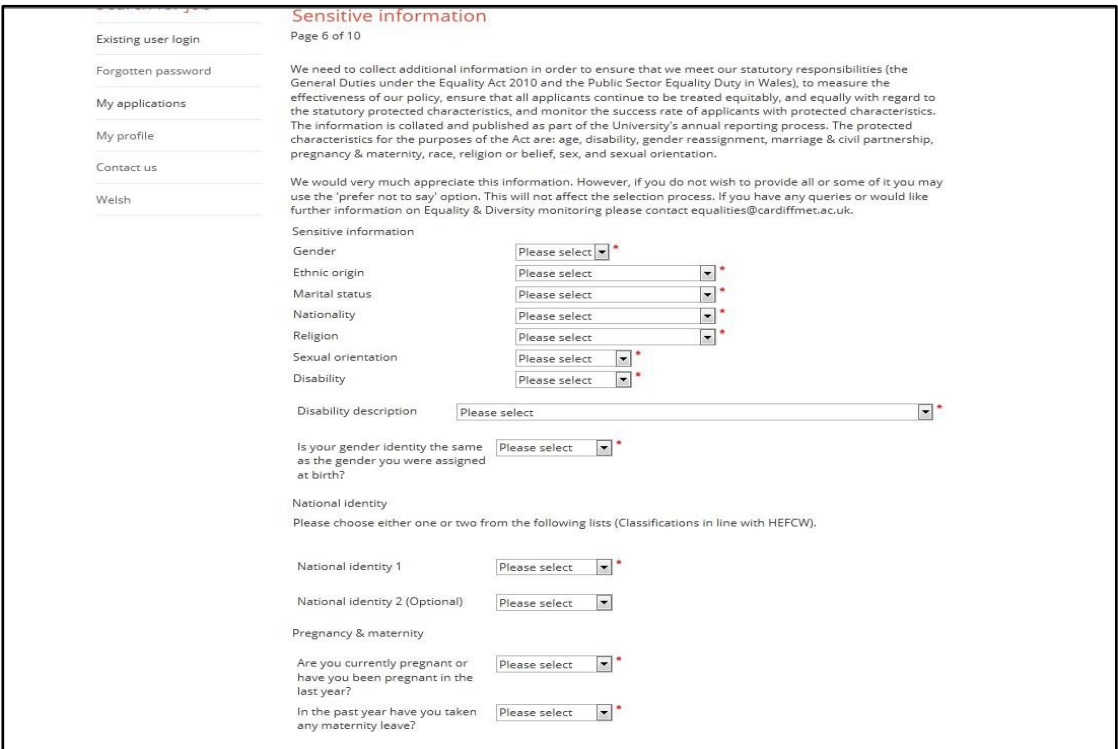

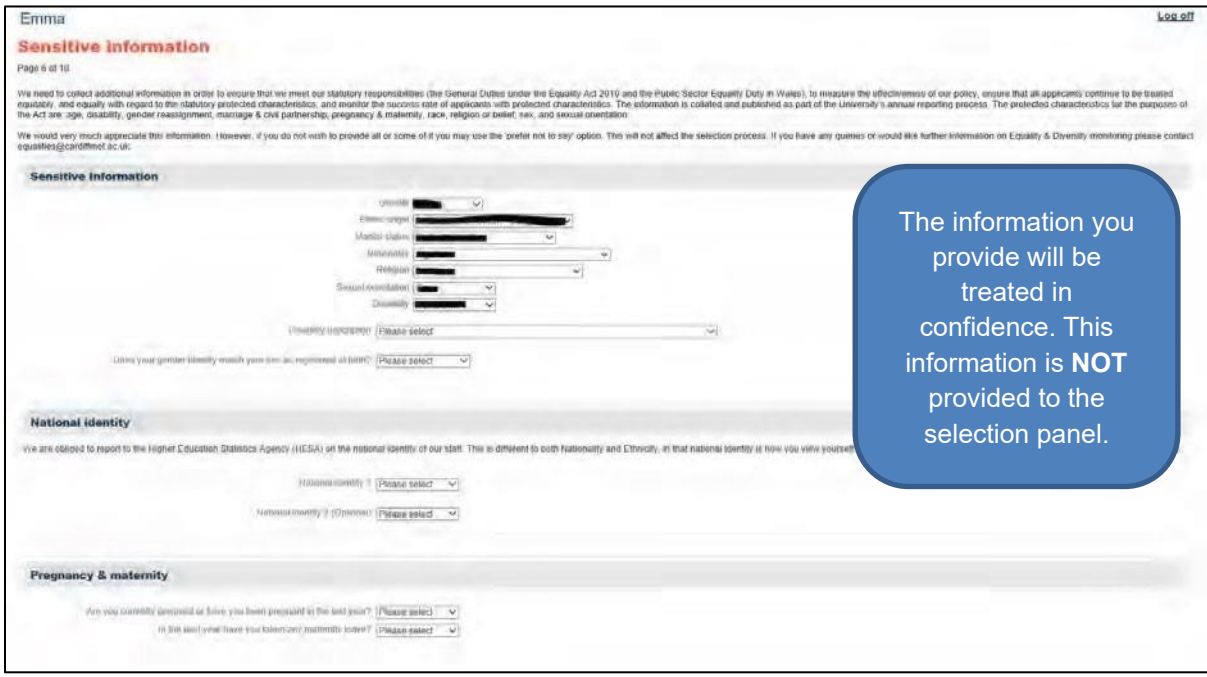

### **Additional Information**

#### **Unspent Convictions**

requ

to the Rehabilitation of Offenders Act 1974.

You are not required to give information on 'spent' convictions under the Rehabilitation of Offenders Act 1974 unless the post has been identified as an exception to the Act, in which case please complete the Rehabilitation of Offenders Act Declaration section below. Please see the person specification for confirmation of whether the post for which you are applying is subject to a Disclosure and Barring Service (DBS - formally CRB) check and has, therefore, been identified as an exception to the Act.

### **Rehabilitation of Offenders Act 1974 Declaration**

You are only required to complete this section if the post for which you are applying requires a DBS (formally CRB) check and has, therefore, been identified as an exception to the Rehabilitation of Offenders Act 1974. Please see the person specification for confirmation of whether the post is subject to a DBS check.

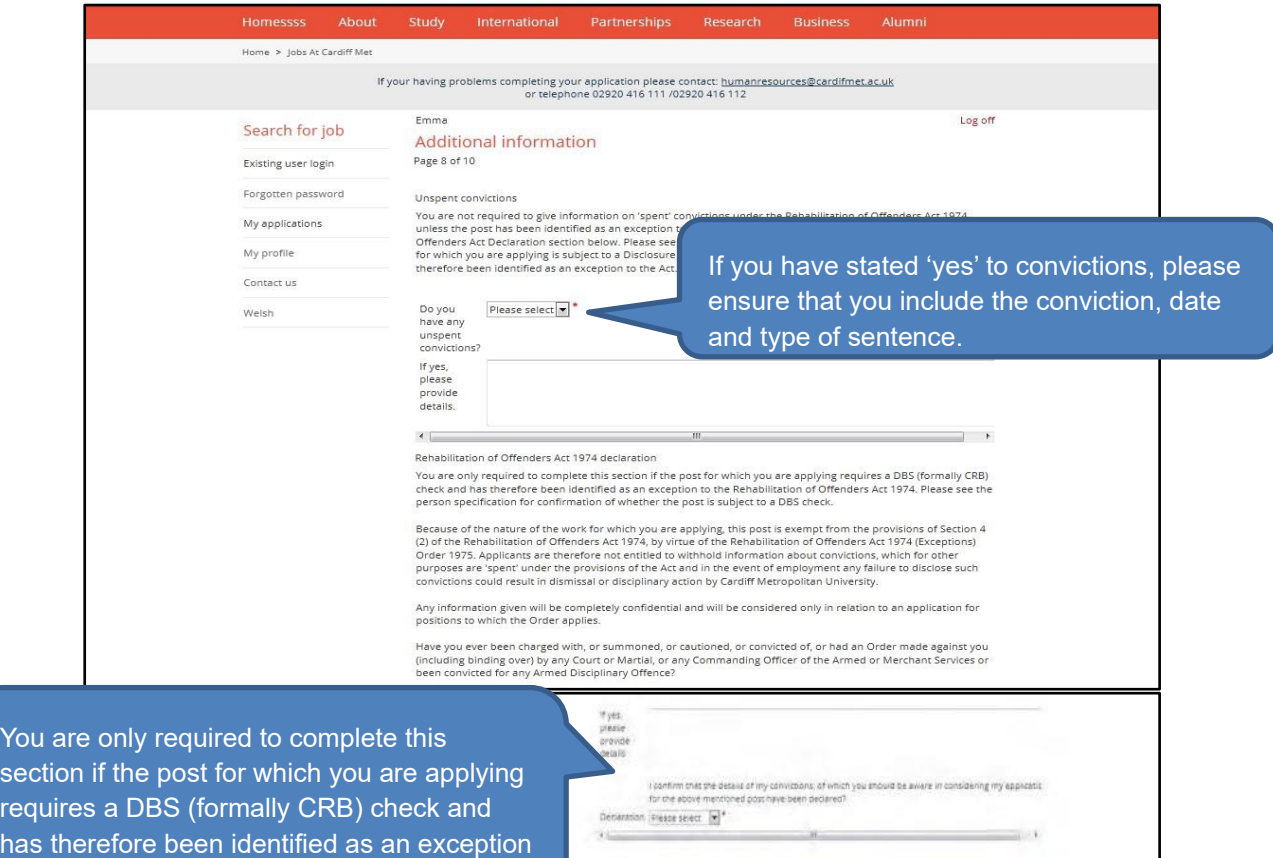

### **Languages**

• This section is a continuation of equal opportunities monitoring information. The information that is provided in this section will be treated in confidence and is not provided to the selection panel.

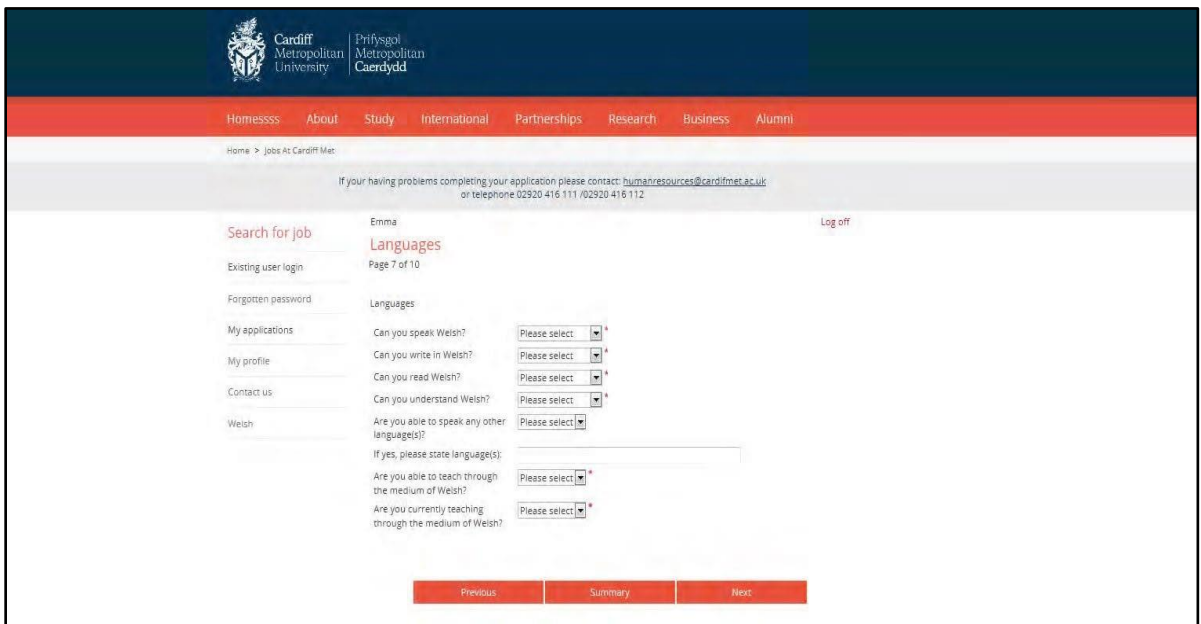

## **Attachments**

*Please note: attachments are only applicable for academic and research positions.* 

- The document needs to be attached separately by selecting the *'browse'* button. The file size limit is 5MB.
- Please make sure the attachment is clearly labeled with your name e.g.JsmithCV.doc

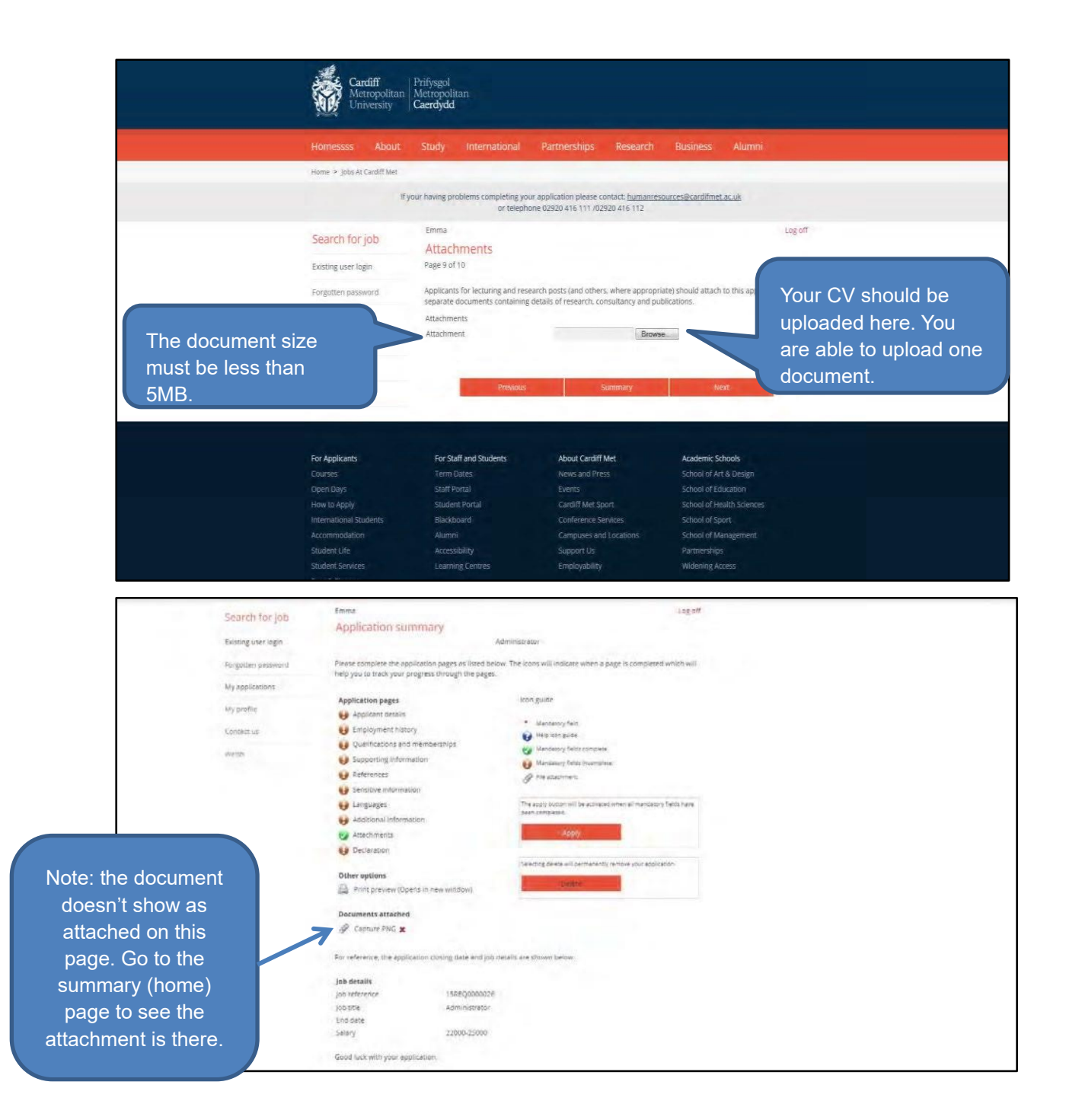

## **Declaration**

- You must tick the box agreeing to the terms of the declaration on the page to submit your application.
- Select *'Summary'* to save the details you've entered and return to the summary page.

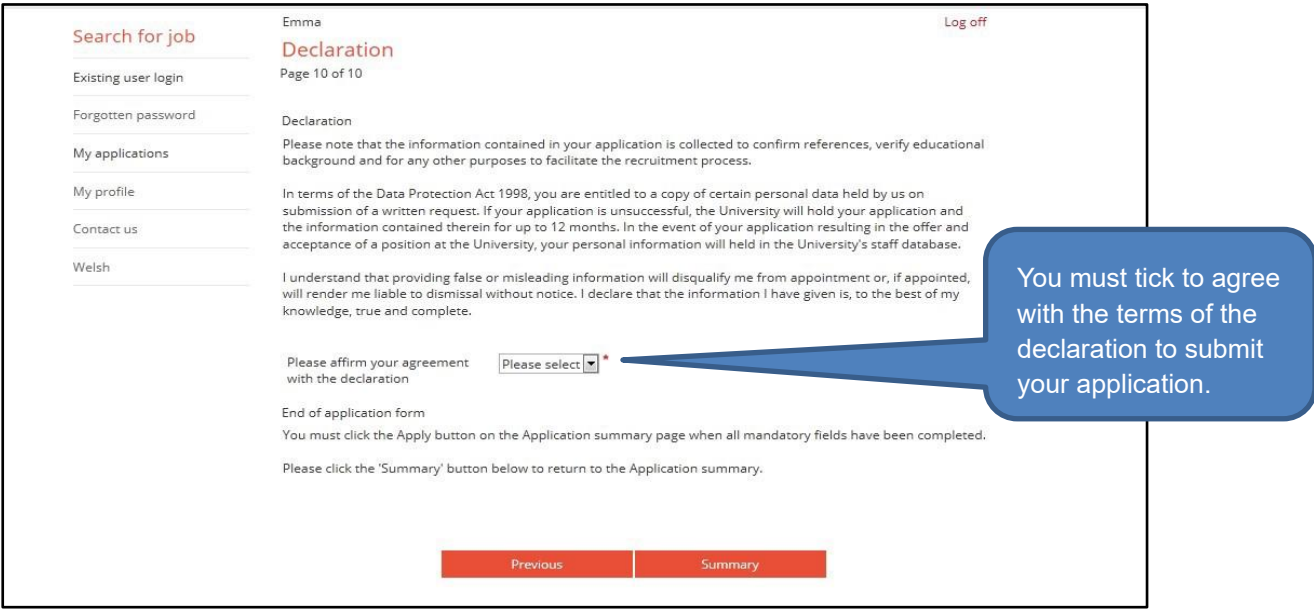

### **Submitting Your Application**

- Once you are happy with your application and have ensured that all of the icons on the summary page are green to show that the mandatory fields have been completed.
- Before submitting your application, check thoroughly that all the details are correct and ensure that all the icons on the summary page are green to show that you have completed all of the mandatory fields.

## *Tip: the Apply button will only be activated when all mandatory fields have been completed.*

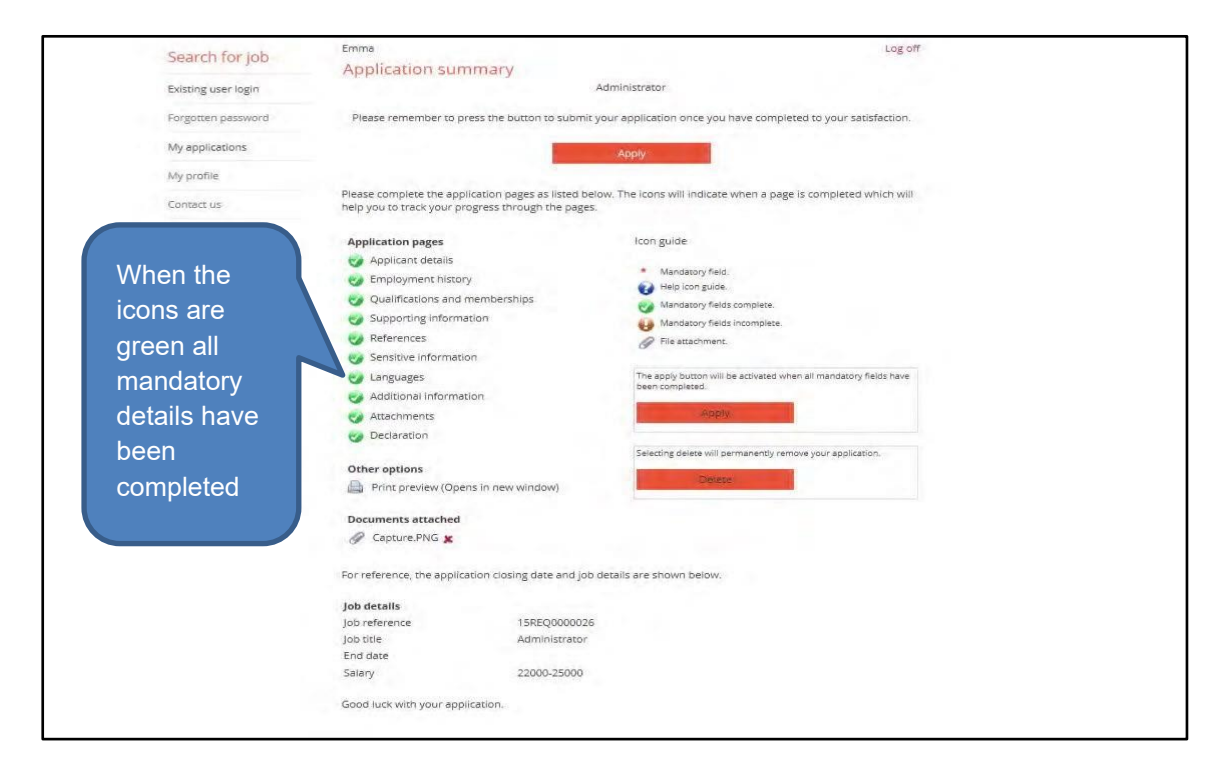

## **Vacancy Updates and Part Saved Applications**

## **Part Saved Applications**

- You are able to leave and return to an application prior to the closing date.
- You are able to view part saved 'in progress' applications in the 'My Applications' section of the website.
- To update an 'in progress' application select 'update' on the appropriate vacancy and you will be taken to the application summary page to continue completing your application form.

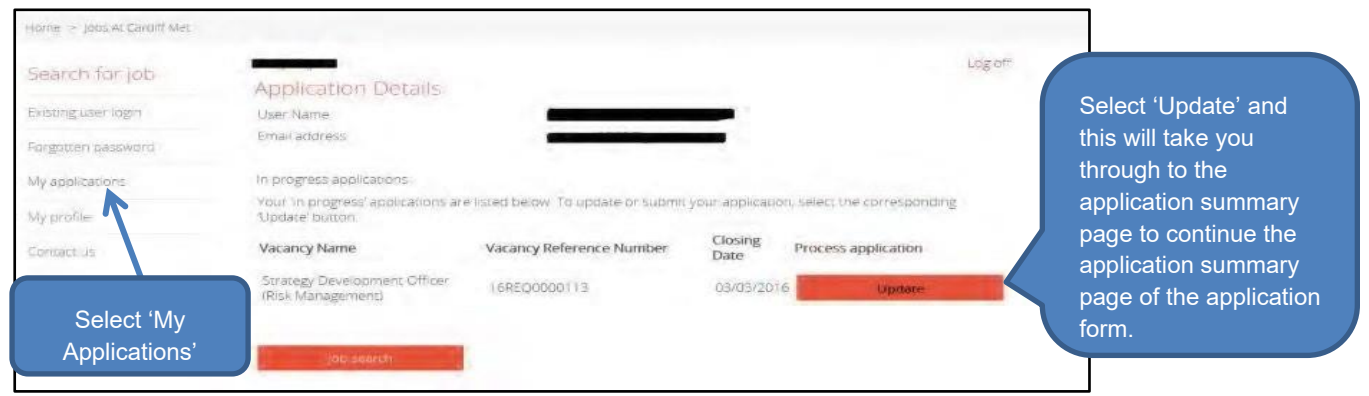

## **My Applications**

- You are able to view submitted applications, in progress applications and interview details in the *'My applications'* section of the website.
- To view a copy of an application you have submitted, select the application you wish to view and select send email. A PDF of the document will be emailed to your registered email address.

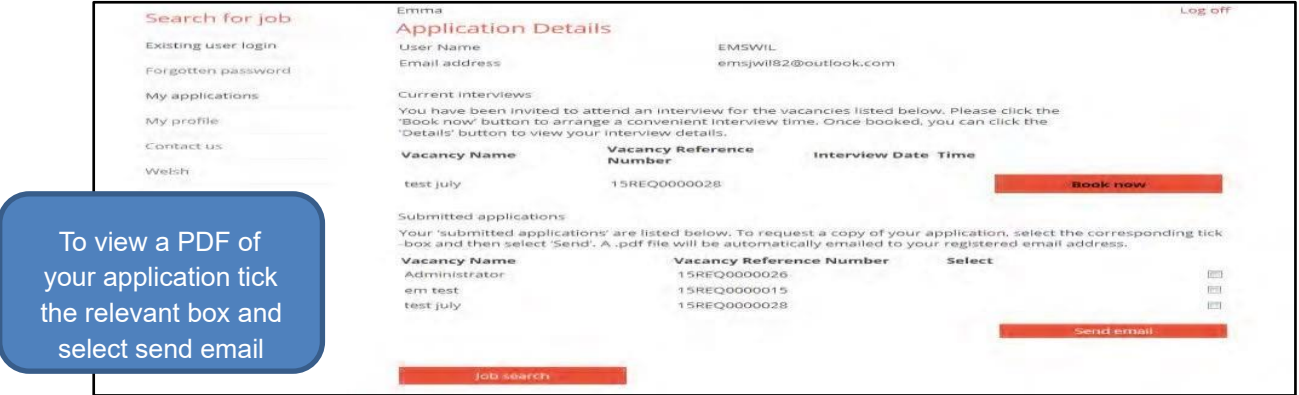

## **Cyflwyno'ch Cais - Cyngor Ymarferol Tudalen-wrth-Dudalen Ymgeiswyr Allanol**

Dim ond ar gyfer ceisiadau a wneir drwy iTrent y mae'r canllaw hwn yn berthnasol ac nid yw'n berthnasol i HIRE. Defnyddiwch y delweddau isod i benderfynu pa system rydych chi'n ei defnyddio i gyflwyno'ch cais:

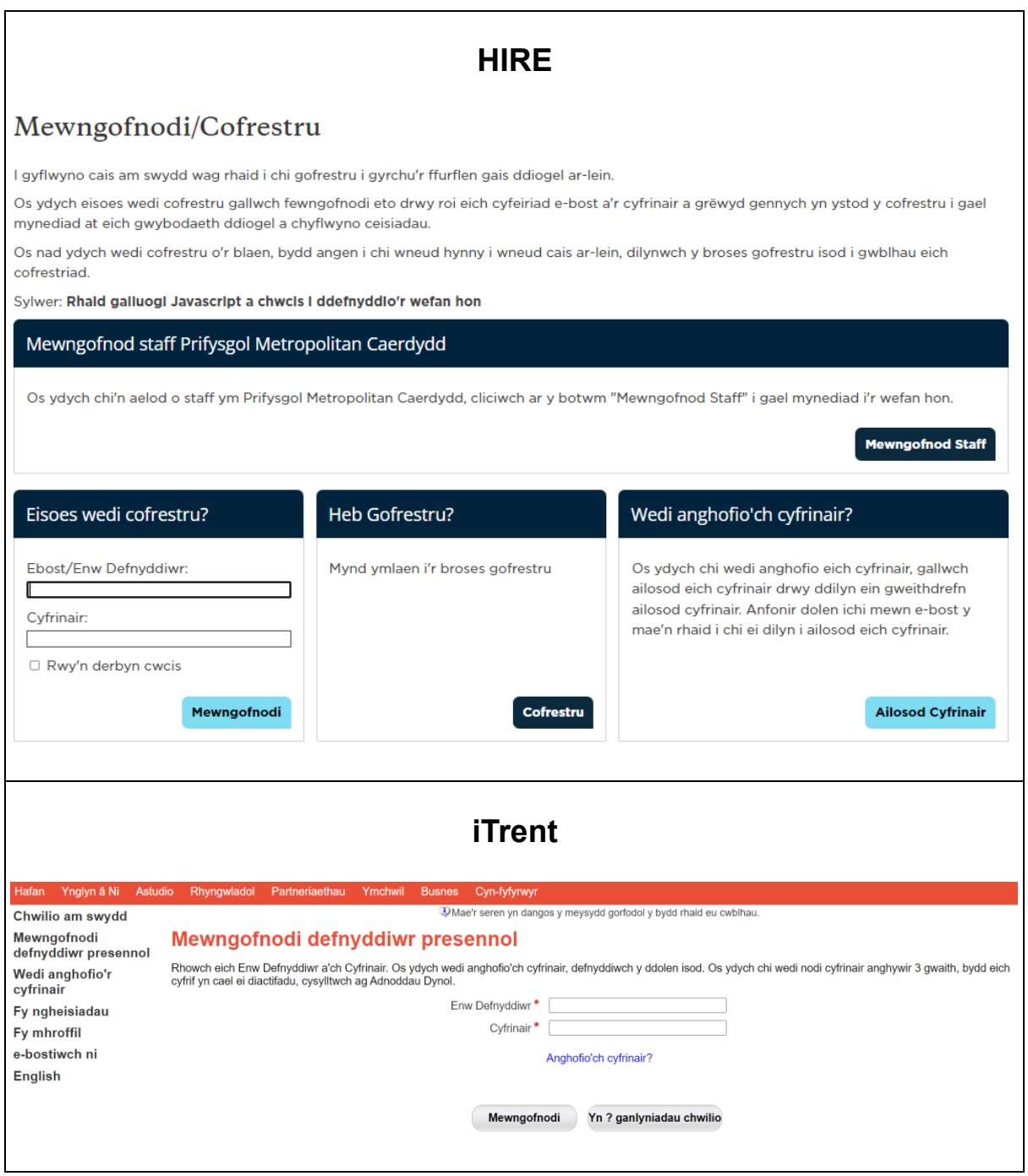

I gael cymorth gyda cheisiadau a wneir drwy HIRE, cysylltwch â'r Tîm Recriwtio Staff gan ddefnyddio'r manylion isod:

- Rhif ffôn recriwtio staff: +44 (0) 2920 417 317
- e-Bost: StaffRecruitment@CardiffMet.ac.uk

Mae'r nodiadau canllaw hyn yn darparu gwybodaeth ddefnyddiol i'ch helpu i lenwi a chyflwyno eich cais yn gywir.

### **Sut i gael Mynediad i'r System Recriwtio ar y We**

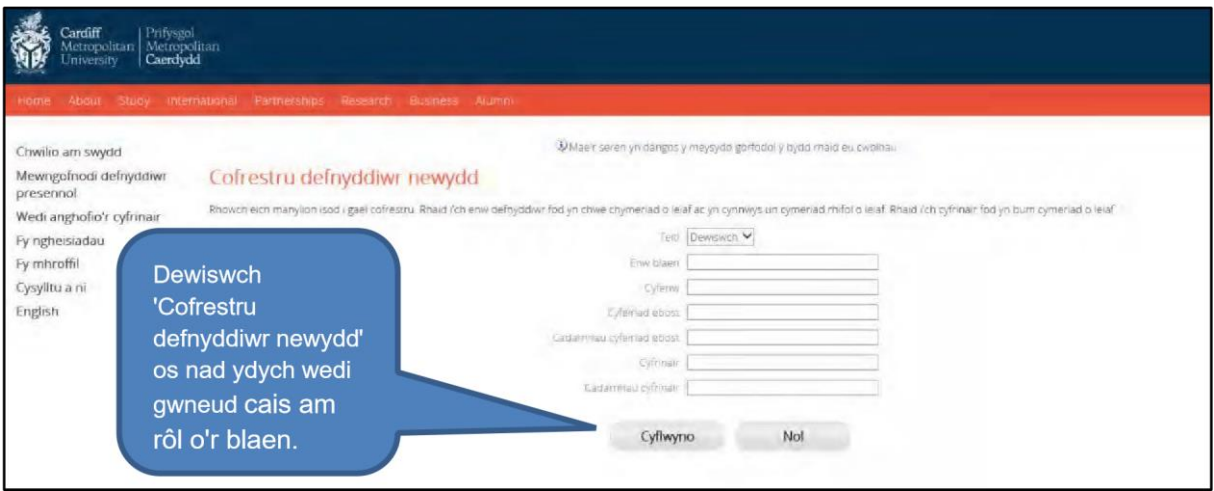

#### **Defnyddwyr Newydd**

- Dewiswch **'Cofrestru defnyddiwr newydd'** a chreu Enw Defnyddiwr a Chyfrinair.
- Rhaid i'r cyfrinair fod o leiaf 6 nod o hyd a chynnwys o leiaf un nod rhifol.
- Anfonir e-bost i gadarnhau fydd yn cynnwys eich manylion at y cyfeiriad e-bost a ddarparwyd gennych ar ôl i chi gofrestru.
- Bydd angen i chi ddefnyddio'r manylion hyn bob tro y byddwch yn ymgeisio am swydd ym Mhrifysgol Fetropolitan Caerdydd a fydd yn galluogi mynd at hanes eich ceisiadau o dan un cyfrif.

## **Defnyddwyr Presennol**

• Gall defnyddwyr presennol fewngofnodi gyda'r manylion a ddefnyddiwyd yn flaenorol wrth gofrestru/gwneud cais.

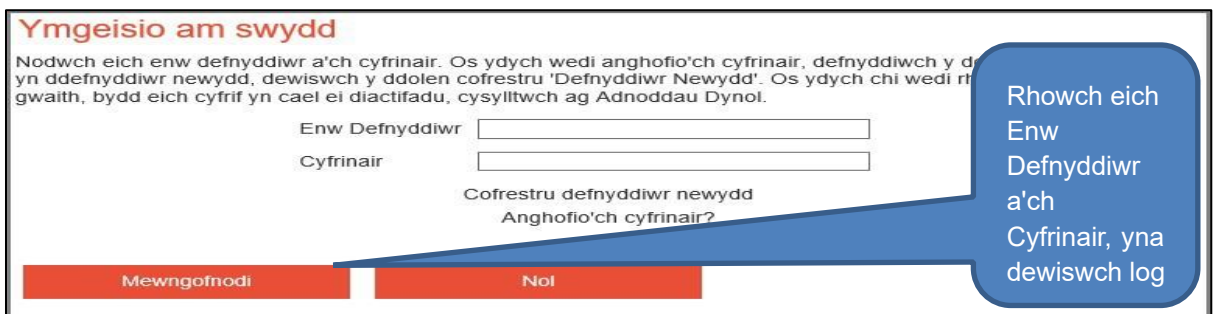

## **Cloi Allan o'r System**

- Os byddwch chi'n nodi'r manylion mewngofnodi anghywir 3 gwaith yn olynol, bydd eich cyfrif yn cael ei atal.
- Cysylltwch ag Adnoddau Dynol i ailweithredu eich cyfrif. Gallwch gysylltu ag Adnoddau Dynol trwy ddewis y linc 'Cysylltu a ni'.

## **Anghofio cyfrinair**

• Cliciwch ar **'Anghofio'ch cyfrinair'** ar y ddewislen ar y chwith a nodwch y wybodaethangenrheidiol er mwyn anfon linc ailosod i'ch cyfrif e-bost.

## *Cyngor: Sylwer bod y linc yn ddilys am chwe awr yn unig o'r amser y caiff ei hanfon atoch chi.*

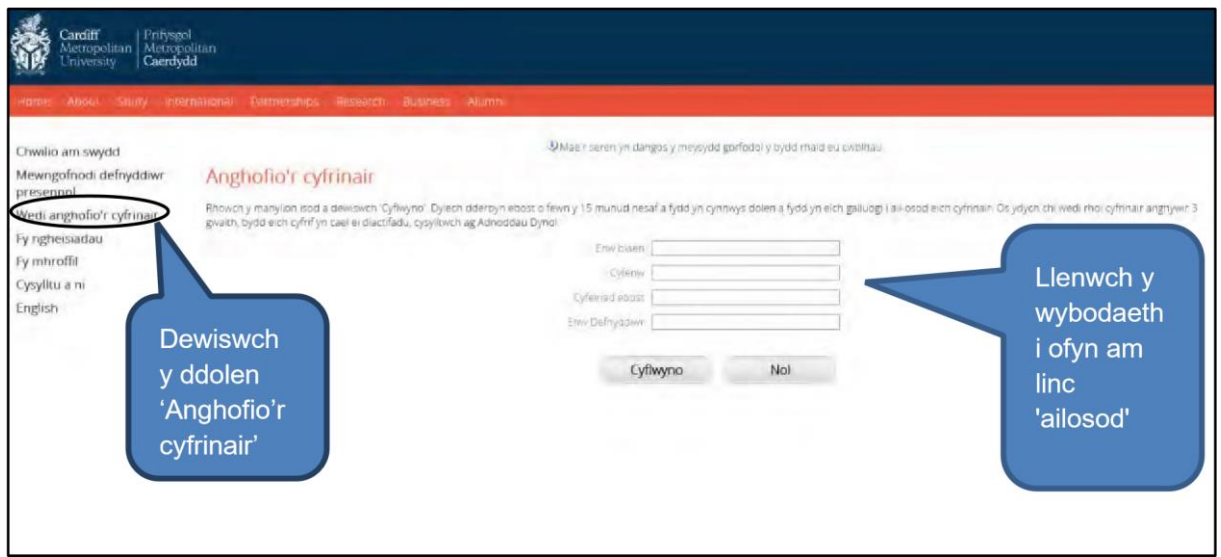

## **Llenwi'r Ffurflen Gais**

• Mae'r ffurflen gais ar-lein wedi'i rhannu'n adrannau a elwir yn dudalennau cais

## **Symud Trwy'r Tudalennau**

• Cyn i chi ddechrau llenwi eich ffurflen gais, cewch eich cyfeirio at y dudalen crynodeb o'r cais. Bydd hyn yn dangos y tudalennau cais y bydd angen i chi eu llenwi i gyflwyno'ch cais.

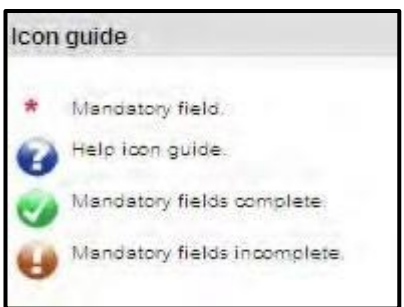

- Bydd yr eiconau ger y pennawd yn eich helpu i olrhain eich cynnydd trwy ddweud wrthych a yw tudalen yn gyflawn ai peidio. Pan fydd y meysydd gorfodol ar bob tudalen gais wedi'u llenwi, bydd yr eicon y yn cael ei arddangos yn erbyn y dudalen honno.
- Dim ond pan fydd pob tudalen yn dangos y symbol y y gellir cyflwyno ceisiadau
- Nodir meysydd gorfodol gyda seren goch<sup>\*</sup>
- Ewch trwy dudalennau'r cais trwy ddefnyddio'r botwm **'Crynodeb & Cadw'** i fynd â chi yn ôl i'r dudalen crynodeb. Gallwch ddewis y botwm '**Blaenorol**' i ddychwelyd i'r dudalen flaenorol, neu'r botwm '**Nesaf & Cadw**' i arbed y manylion a gofnodwyd a symud ymlaen.

## *Cyngor: Peidiwch â defnyddio'r botwm 'back' ar eich porwr gwe wrth lenwi eich cais oherwydd gallech golli'r wybodaeth rydych wedi'i chofnodi.*

## **Adolygu eich Cais**

• Mae gennych yr opsiwn i adolygu'ch cais trwy ddewis y botwm 'print preview' ar y dudalen crynodeb. Yn ogystal â gallu gweld y ffurflen gais, bydd hyn yn rhoi'r opsiwn i chi argraffu'r ffurflen gais.

## **Ceisiadau wedi'u Rhannol Lenwi**

- Gallwch ddychwelyd i lenwi cais ar unrhyw adeg yn ystod y broses ymgeisio ond rhaid i chi arbed eich data cyn i chi allgofnodi.
- Os byddwch yn gadael eich cais yn agored wrth gymryd egwyl, bydd y system yn cau i lawr yn y pen draw.
- I gael mynediad at eich cais eto, bydd angen i chi gau eich porwr gwe, ei ailagor a mewngofnodi eto. Caiff ceisiadau wedi'u rhannol lenwi eu cadw o dan yr adran **'Fy ngheisiadau'.**

## **Dyddiad cau**

• Mae holl swyddi gwag Prifysgol Metropolitan Caerdydd yn cau am hanner nos (GMT / BST) ar eu dyddiad cau penodedig.

## **Tudalen Manylion yr Ymgeisydd**

• Yn yr adran hon bydd angen i chi ddarparu'ch manylion personol (ee eich enw, eich cyfeiriad a'ch manylion cyswllt). Sicrhewch eich bod yn darparu cyfeiriad e-bost a rhif ffôn yn yr adran manylion cyswllt. I ychwanegu mwy nag un manylyn cyswllt, dewiswch y botwm **'Ychwanegu'**.

Os ydych chi wedi defnyddio'r system ar-lein yn ddiweddar, dylai fod eich cyfeiriad i'w weld o dan y meysydd gwag.

• Gwiriwch y rhain, ac os oes angen, diweddarwch eich manylion trwy ddewis **'Golygu'**.

Unwaith y byddwch chi wedi gorffen, dewiswch '**Nesaf & Cadw'. udalen Hanes Cyflogaeth**

- Ar gyfer dyddiadau cychwyn a gorffen eich swyddi blaenorol, rhaid cofnodi'r holl ddyddiadau yn y fformat canlynol: dd/mm/bbbb. Fel arall, gallwch ddefnyddio'r eicon calendr i ddewis y dyddiadau perthnasol.
- Os ydych chi wedi cyflwyno cais yn y gorffennol, bydd eich manylion hanes cyflogaeth wedi'u harbed yn y meysydd gwag.

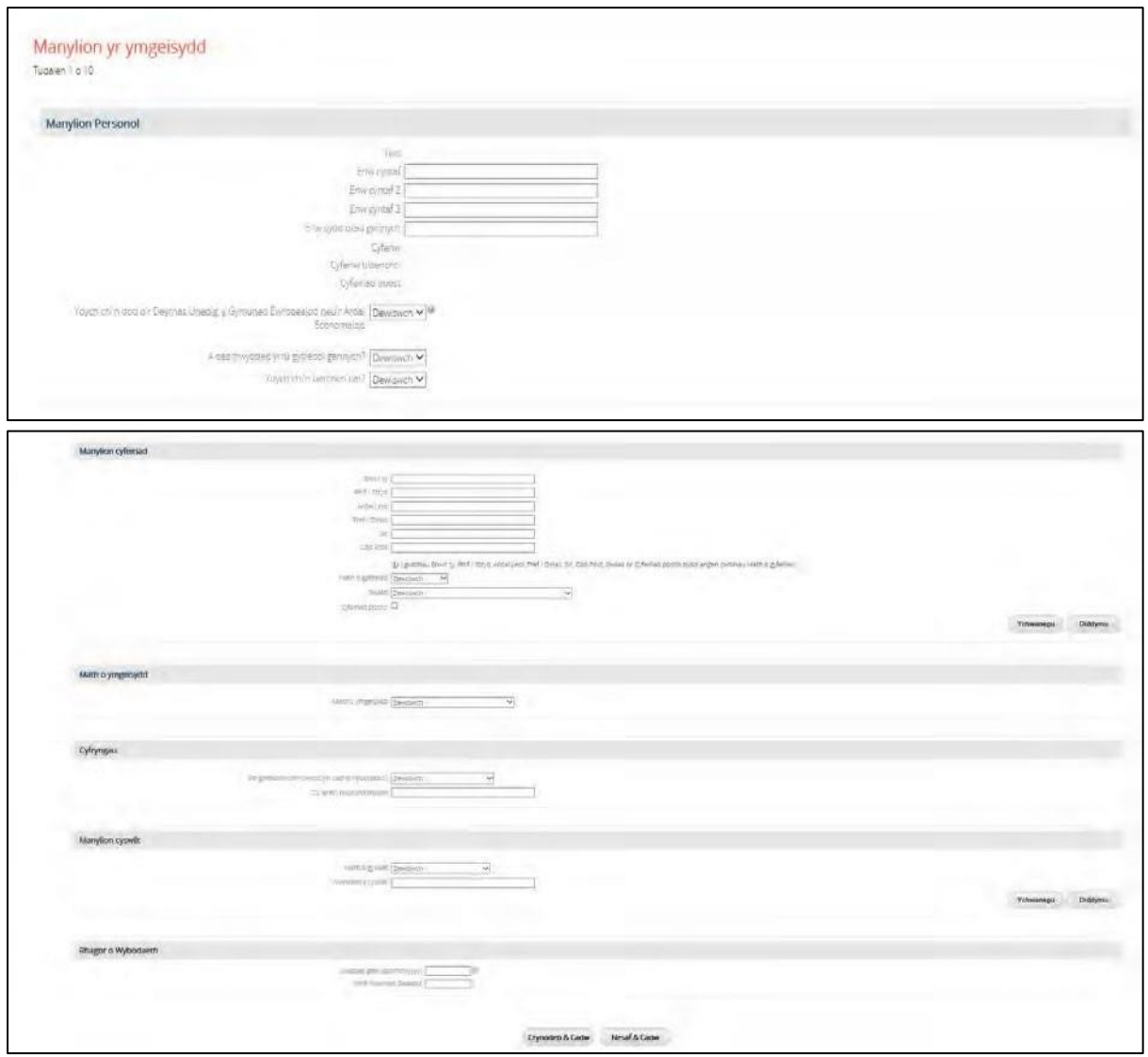

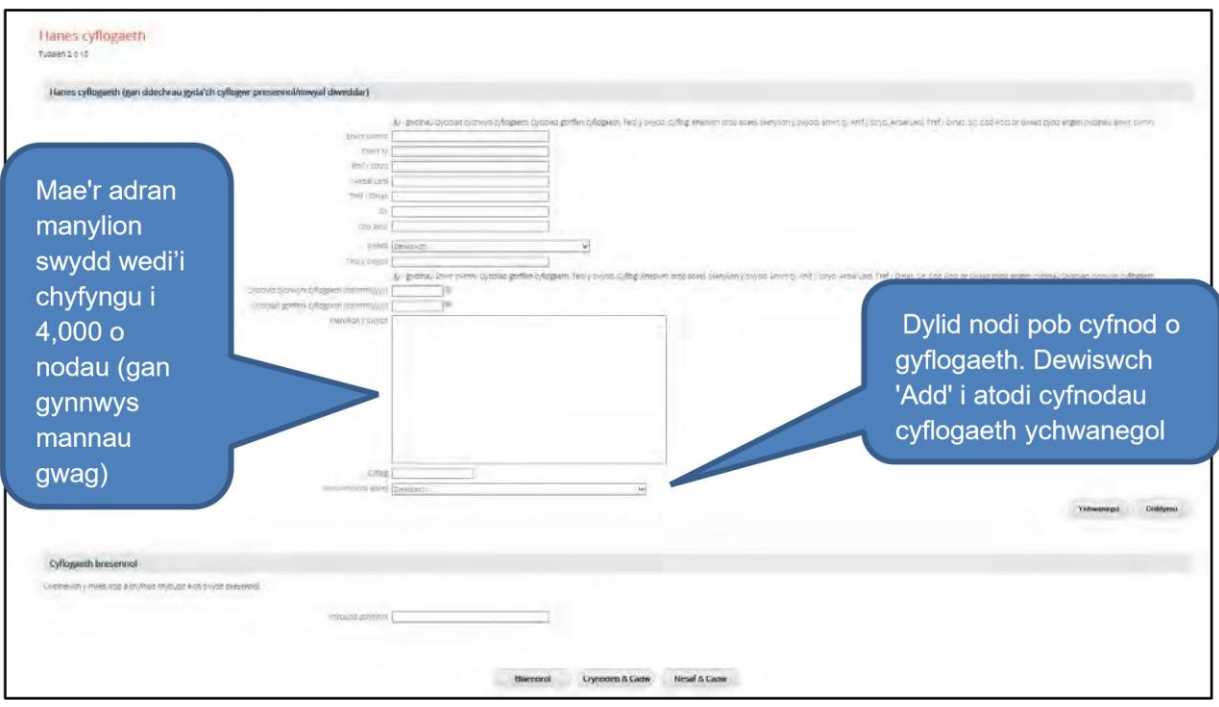

## **Cymwysterau**

- Yn yr adran hon bydd angen i chi roi manylion unrhyw gymwysterau sydd gennych. Dewiswch y pwnc o'r gwymplen a llenwch yr holl wybodaeth berthnasol sy'n ymwneud â'r cymhwyster.
- Os ydych chi wedi cyflwyno cais yn y gorffennol, bydd manylion eich cymwysterau wedi'u harbed.
- Os nad yw'ch cymhwyster yn ymddangos yn y rhestr pynciau, llenwch y blwch *'Rhowch fanylion unrhyw gymwysterau na allech eu rhoi i mewn uchod'* gyda'r holl wybodaeth berthnasol.

• Os ydych chi'n gweithio tuag at gymhwyster, cwblhewch hyn yn y blwch 'Rhowch fanylion unrhyw gymwysterau na allech eu rhoi i mewn uchod'.

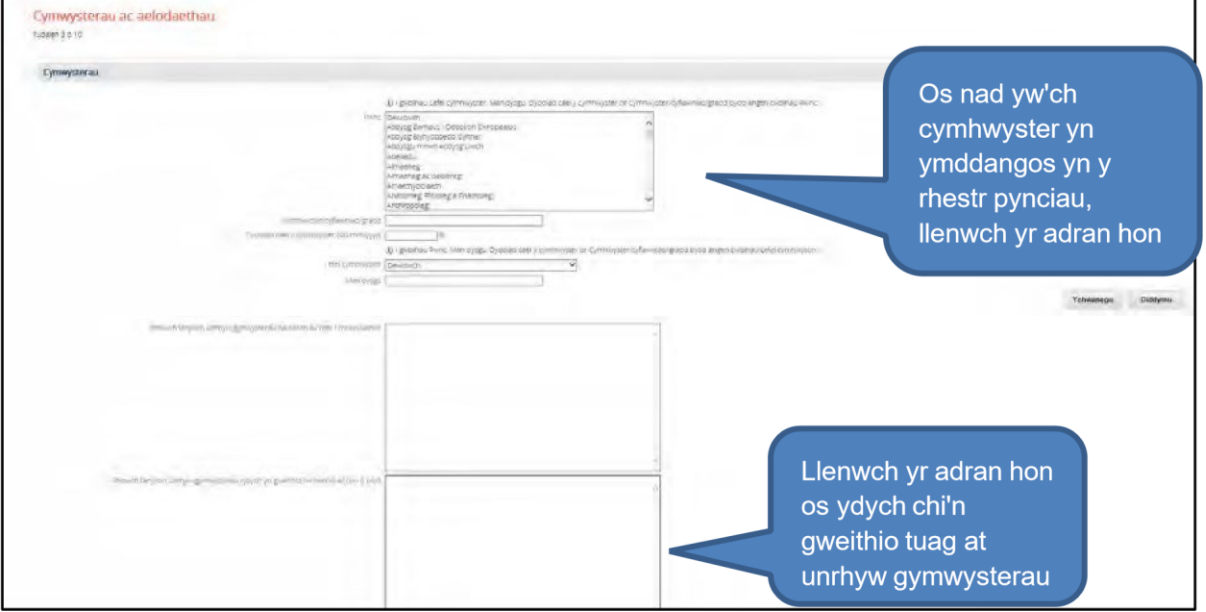

## **Aelodaeth Broffesiynol**

- Defnyddiwch yr adran aelodaeth broffesiynol i ddiweddaru unrhyw aelodaeth sydd gennych o gyrff proffesiynol perthnasol.
- Os ydych chi wedi cyflwyno cais yn flaenorol, bydd eich manylion aelodaeth broffesiynol wedi'u harbed.
- Os nad yw'ch corff aelodaeth broffesiynol yn ymddangos yn y rhestr, cwblhewch y blwch 'Nodwch unrhyw aelodaeth broffesiynol nad fedrwch nodi uchod'

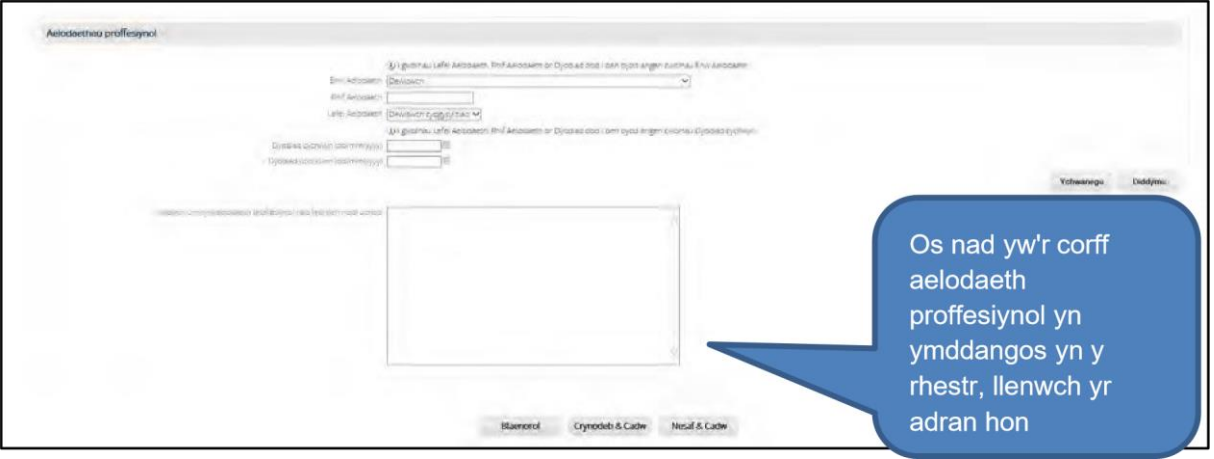

Tudalen gwybodaeth ategol

• Mae'r adran hon yn gofyn i chi ddarparu tystiolaeth bellach o sut rydych chi'n bodloni'r meini prawf dethol ym manyleb y person ar gyfer y swydd.

*Cyngor: Cofiwch arbed eich gwaith yn rheolaidd trwy ddewis y botwm 'save and summary' ar waelod y sgrin.* 

*Awgrym: Mae'n syniad da i deipio eich datganiad ategol mewn rhaglen arall yn gyntaf, fel Microsoft Word, ac yna copïo a gludo y testun yn y blwch ar y ffurflen. Fodd bynnag, efallai y bydd unrhyw fformatio yn cael ei golli pan fyddwch chi'n ei ludo.* 

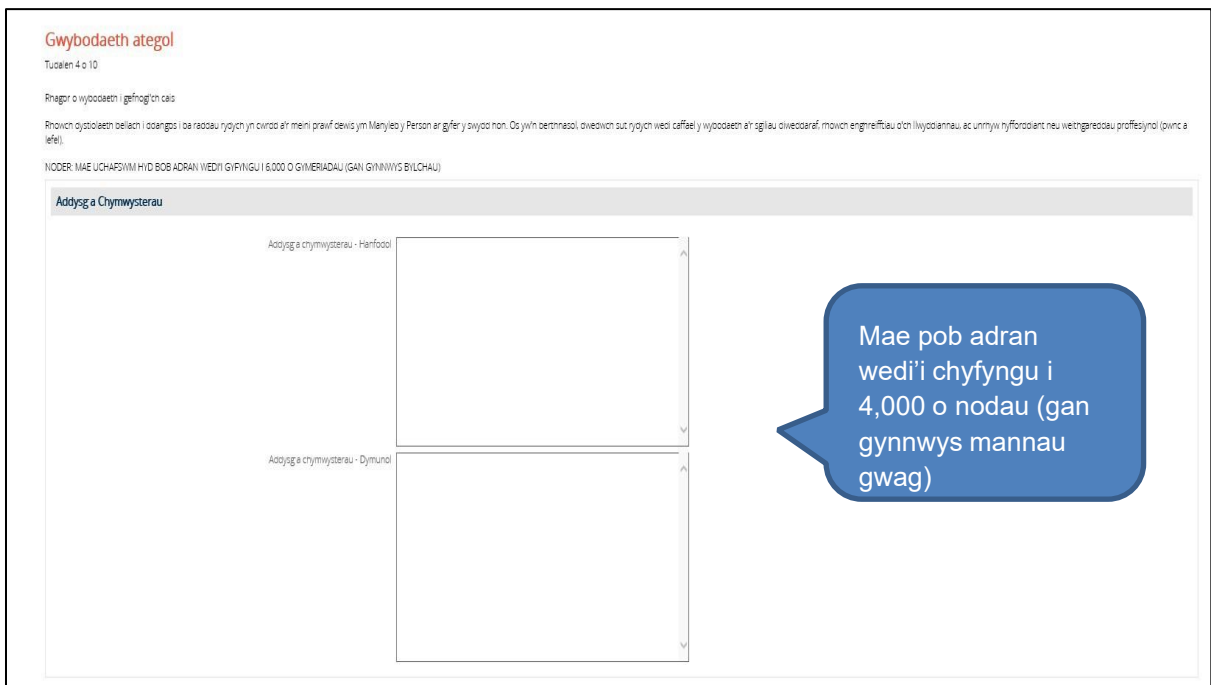

#### **Geirdaon**

- Rhaid i unrhyw un sy'n ymgeisio am swydd ym Mhrifysgol Metropolitan Caerdydd ddarparu manylion am ganolwyr ac mae cynigion cyflogaeth yn amodol ar dderbyn geirdaon boddhaol.
- Bydd angen i chi ddarparu manylion dau ganolwr, gan gynnwys cyfeiriad e-bost a rhif ffôn; rhaid bod gan y canolwyr wybodaeth uniongyrchol am eich gwaith a rhaid iddynt gynnwys eich cyflogwr diweddaraf. Os nad oes gennych gyflogwr diweddar, gallai fod geirdaon sy'n ymwneud â chyflogaeth di-dâl, er enghraifft mewn sefydliadau gwirfoddol, yn briodol.
- Nid yw geirdaon cymeriad gan ffrindiau a pherthnasau yn dderbyniol.
- Gall ymadawyr ysgol a graddedigion roi enwau darlithwyr/tiwtoriaid/penaethiaid, ac unrhyw gyflogwr o ran gwaith dros dro neu brofiad gwaith, fel y bo'n briodol. Sicrhewch fod eich canolwyr mewn sefyllfa i ymateb yn brydlon.

*Sylwer: byddwn yn cysylltu â chanolwyr ar ôl i'r ymgeisydd dewisol gael ei nodi yn dilyn y broses gyfweld.* 

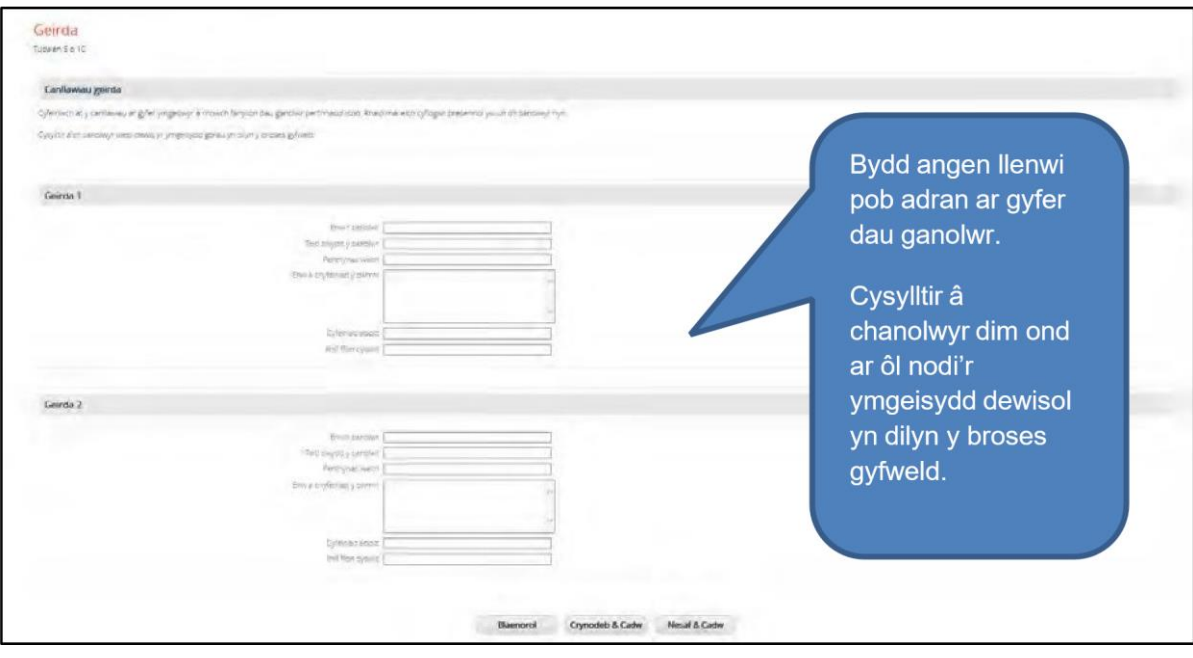

## **Gwybodaeth senstif**

Yn unol â Pholisi Cyfle Cyfartal Prifysgol Metropolitan Caerdydd, croesawn geisiadau gan bob rhan o'r gymuned. Caiff unigolion eu dethol, eu dyrchafu a'u trin ar sail eu rhinweddau a'u gallu.

Mae'r Brifysgol yn meddu ar y symbol anabledd *Dau Dic* ac mae'n gadarnhaol am bobl anabl. Byddwn yn cyfweld â phob ymgeisydd anabl sy'n cwrdd â'r meini prawf hanfodol ar fanyleb y person ac yn eu hystyried yn ôl eu galluoedd.

Bydd yr wybodaeth monitro cyfle cyfartal a roddwch yn cael ei thrin yn gyfrinachol.

Ni roddir y wybodaeth hon i'r panel dethol. Fodd bynnag, hysbysir Cadeirydd y Panel os yw unrhyw ymgeisydd wedi datgan anabledd gan fod y Brifysgol yn meddu ar y symbol anabledd Dau Dic ac yn cyfweld â phob ymgeisydd anabl sy'n bodloni'r meini prawf hanfodol ar fanyleb y person.

Mae'r wybodaeth monitro cyfle cyfartal yn cael ei storio gan yr adran Adnoddau Dynol am hyd at 12 mis ac yna caiff ei dinistrio os nad ydych yn llwyddiannus. Bydd gwybodaeth berthnasol yn cael ei thynnu allan a'i chynnwys yn eich cofnod staff a gedwir ar gronfa ddata ddiogel y system Adnoddau Dynol os cewch eich penodi.

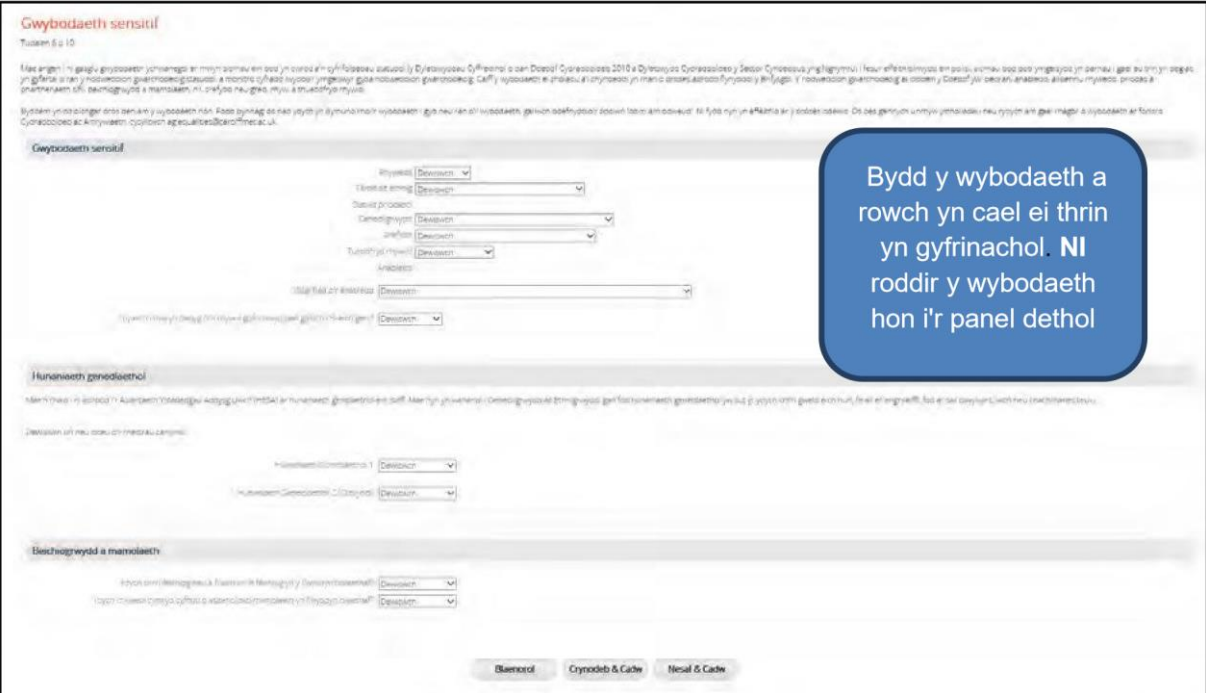

### **Euogfarnau heb eu Disbyddu**

Nid oes gofyn i chi roi gwybodaeth am euogfarnau 'wedi'u disbyddu' o dan Ddeddf Adsefydlu Troseddwyr 1974 oni bai bod y swydd wedi'i nodi fel eithriad i'r Ddeddf, ac os felly, llenwch yr adran Datganiad Adsefydlu Troseddwyr isod. Gweler manyleb y person ar gyfer cadarnhad ynghylch a yw'r swydd yr ydych chi'n ymgeisio amdani yn amodol ar wiriad y Gwasanaeth Datgelu a Gwahardd (DBS – CRB gynt) ac felly wedi ei nodi fel eithriad i'r Ddeddf.

### **Datganiad Adsefydlu Troseddwyr 1974**

Mae'n ofynnol i chi lenwi'r adran hon dim ond os oes angen gwiriad DBS (CRB gynt) arnoch mewn perthynas â'r swydd yr ydych yn ymgeisio amdani, ac felly fe'i nodwyd fel eithriad i Ddeddf Adsefydlu Troseddwyr 1974. Gweler manyleb y person ar gyfer cadarnhad ynghylch a yw'r swydd yr ydych chi'n ymgeisio amdani yn amodol ar wiriad y Gwasanaeth Datgelu a Gwahardd.

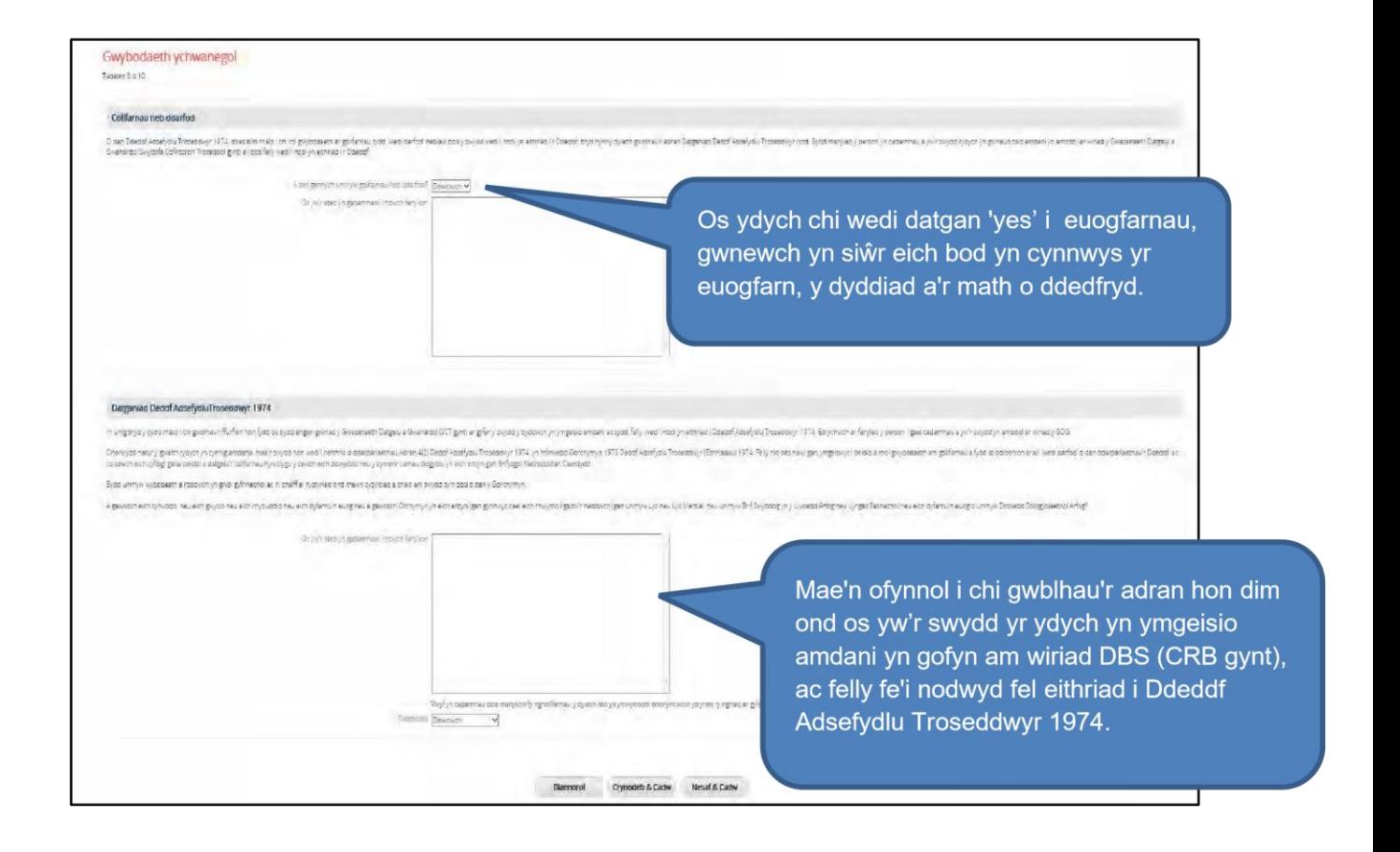

• Mae'r adran hon yn barhad o'r wybodaeth monitro cyfle cyfartal. Bydd y wybodaeth a ddarperir yn yr adran hon yn cael ei thrin yn gyfrinachol ac ni chaiff ei rhoi i'r panel dethol.

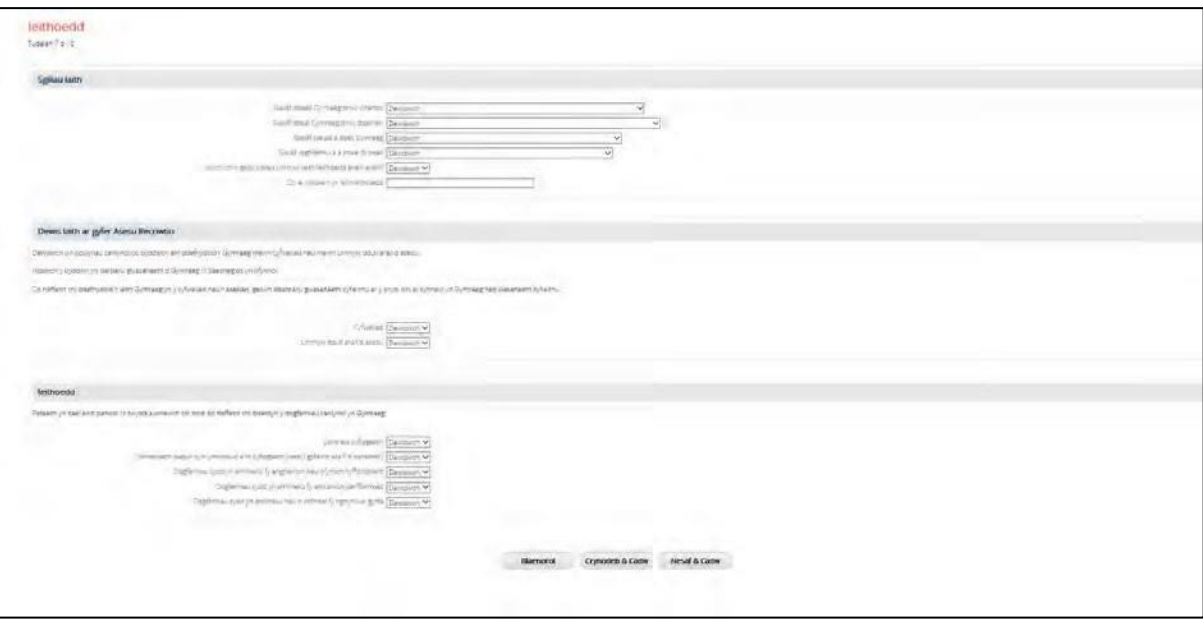

## *Sylwer: mae atodiadau ond yn berthnasol ar gyfer swyddi academaidd ac ymchwil.*

- Mae angen atodi'r ddogfen ar wahân trwy ddewis y botwm 'browse'. Terfyn maint y ffeil yw 5MB.
- Gwnewch yn siŵr bod yr atodiad wedi'i labelu'n glir gyda'ch enw eeJsmithCV.doc

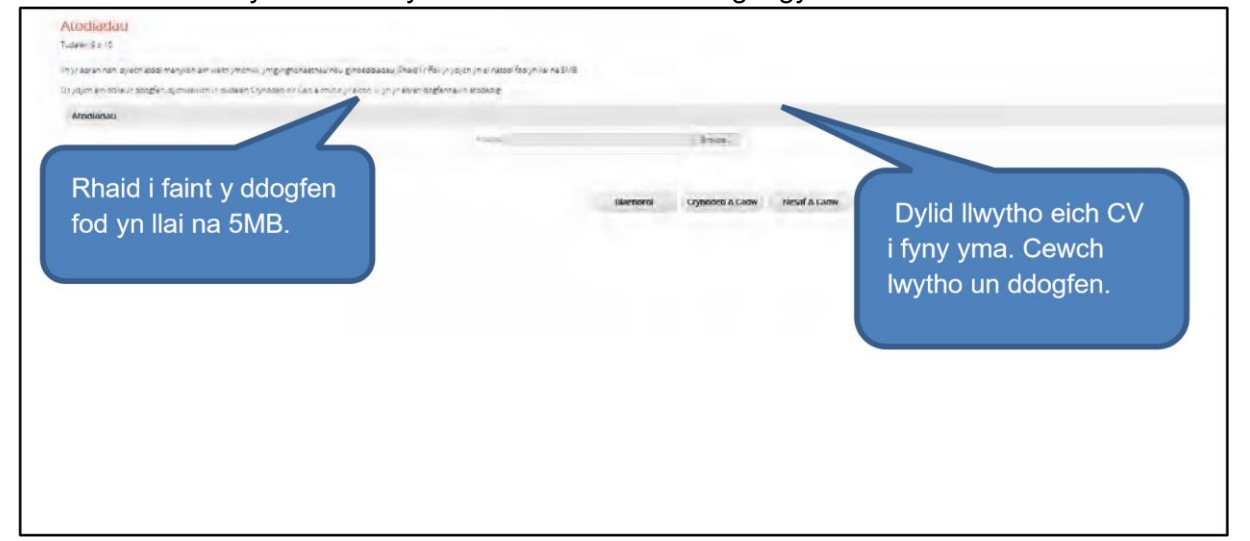

## **Datganiad**

- Rhaid i chi dicio'r blwch yn cytuno i delerau'r datganiad ar y dudalen i gyflwyno'ch cais.
- Dewiswch **'Crynodeb & Cadw'** i arbed y manylion rydych chi wedi'u cofnodi a dychwelyd i'r dudalen crynodeb.

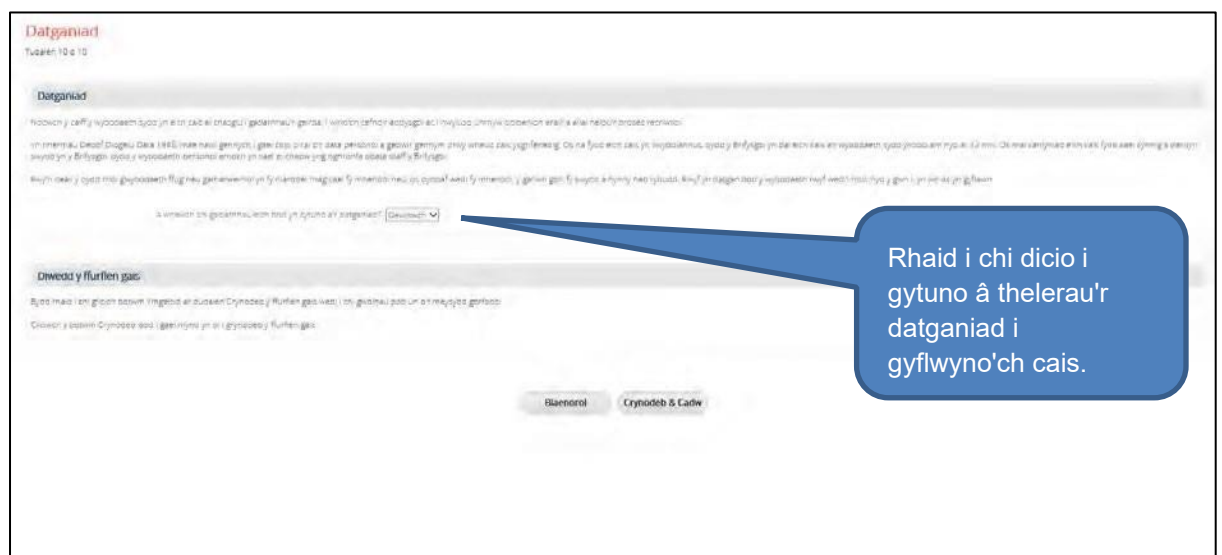

## **Cyflwyno'ch Cais**

- Unwaith y byddwch chi'n hapus â'ch cais ac wedi sicrhau bod yr holl eiconau ar y dudalen crynodeb yn wyrdd i ddangos bod y meysydd gorfodol wedi'u llenwi.
- Cyn cyflwyno eich cais, gwiriwch yn drylwyr fod yr holl fanylion yn gywir a sicrhau bod yr holl eiconau ar y dudalen grynodeb yn wyrdd i ddangos eich bod wedi llenwi'r holl feysydd gorfodol.

## *Cyngor: bydd y botwm Apply yn cael ei weithredu dim ond pan fydd pob maes gorfodol wedi'i lenwi.*

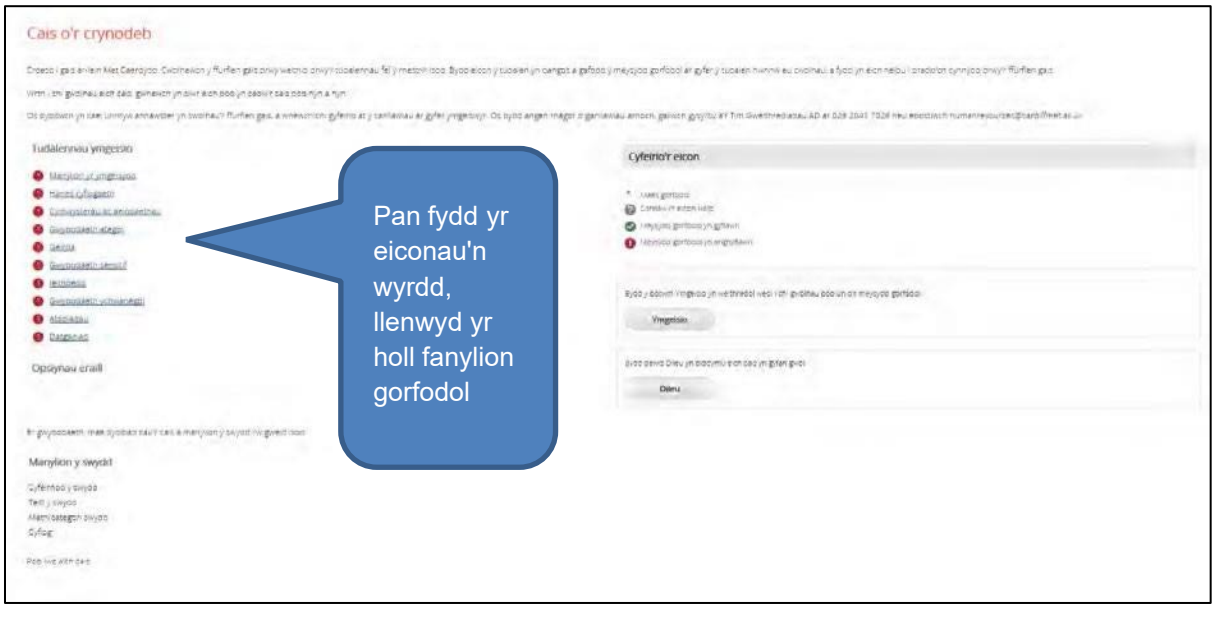

## **Diweddaru Swyddi Gwag a Cheisiadau wedi'u Rhannol Lenwi a Arbedwyd**

## **Ceisiadau wedi'u Rhannol Lenwi a Arbedwyd**

- Gallwch adael cais a dychwelyd ato cyn y dyddiad cau.
- Gallwch weld ceisiadau wedi'u rhannol lenwi a arbedwyd sydd ar waith gennych yn yr adran **'Fy ngheisiadau'** o'r wefan.
- I ddiweddaru cais sydd ar waith dewiswch **'Diweddariad'** ar y swydd wag briodol a chewch eich cyfeirio at y dudalen crynodeb o'r cais i barhau gyda llenwi'ch ffurflen gais.

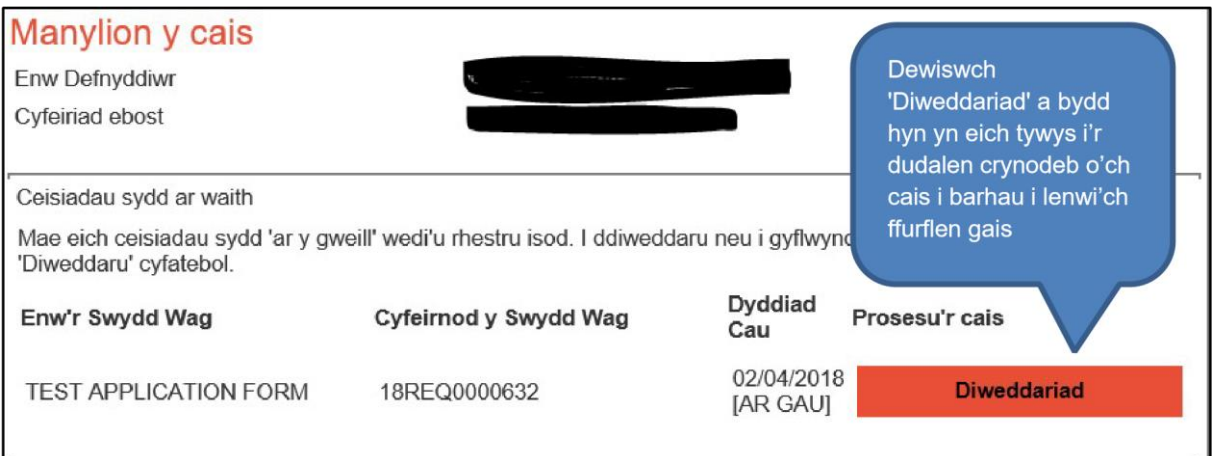

# **Fy Ngheisiadau**

- Gallwch weld ceisiadau a gyflwynwyd, ceisiadau sydd ar waith gennych a manylion cyfweliadau yn adran '**Fy ngheisiadau'** o'r wefan.
- I weld copi o gais a gyflwynwyd gennych, dewiswch y cais yr hoffech ei weld a dewis '**Anfon ebost'**. Anfonir PDF o'r ddogfen at eich cyfeiriad e-bost cofrestredig.

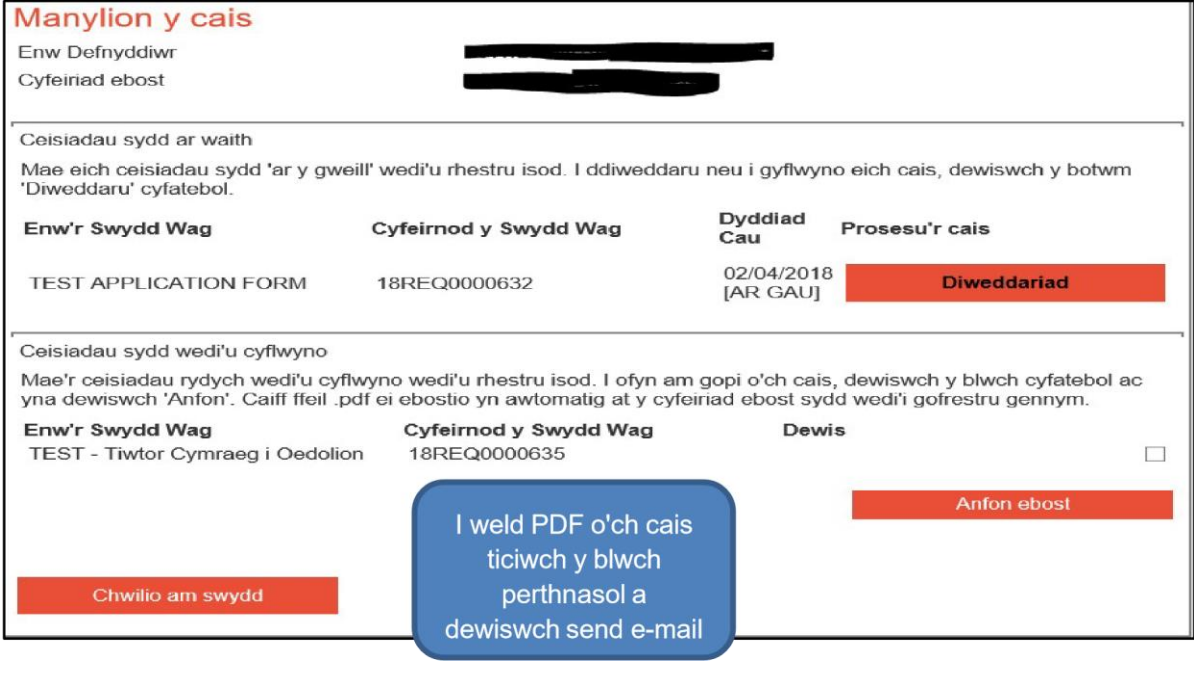